# *GeoKit* 用户手册

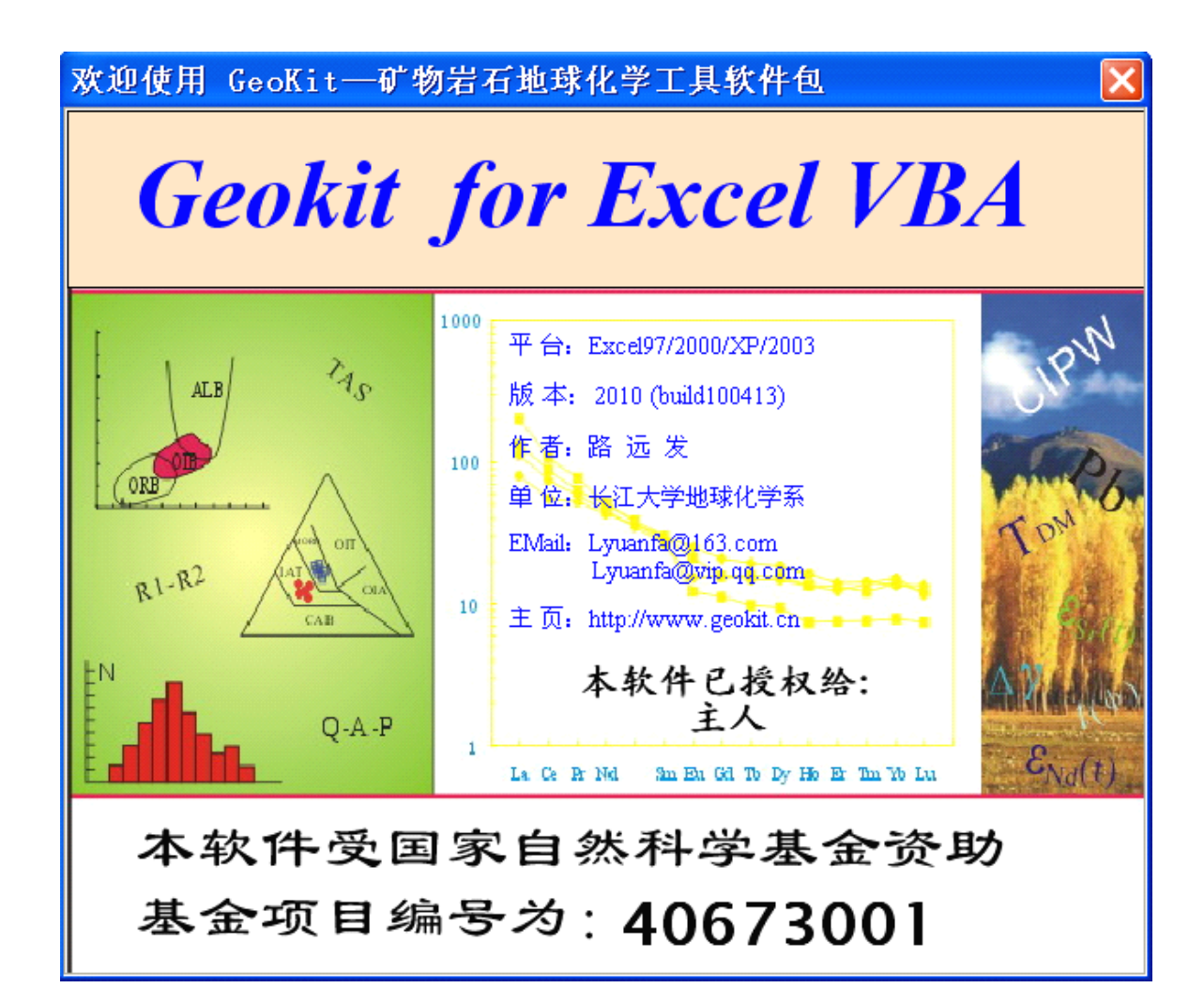

**长江大学地球化学系 长江大学地球化学系 长江大学地球化学系 路远发**

**2010.5**

Geokit 用户手册

#### 目 录

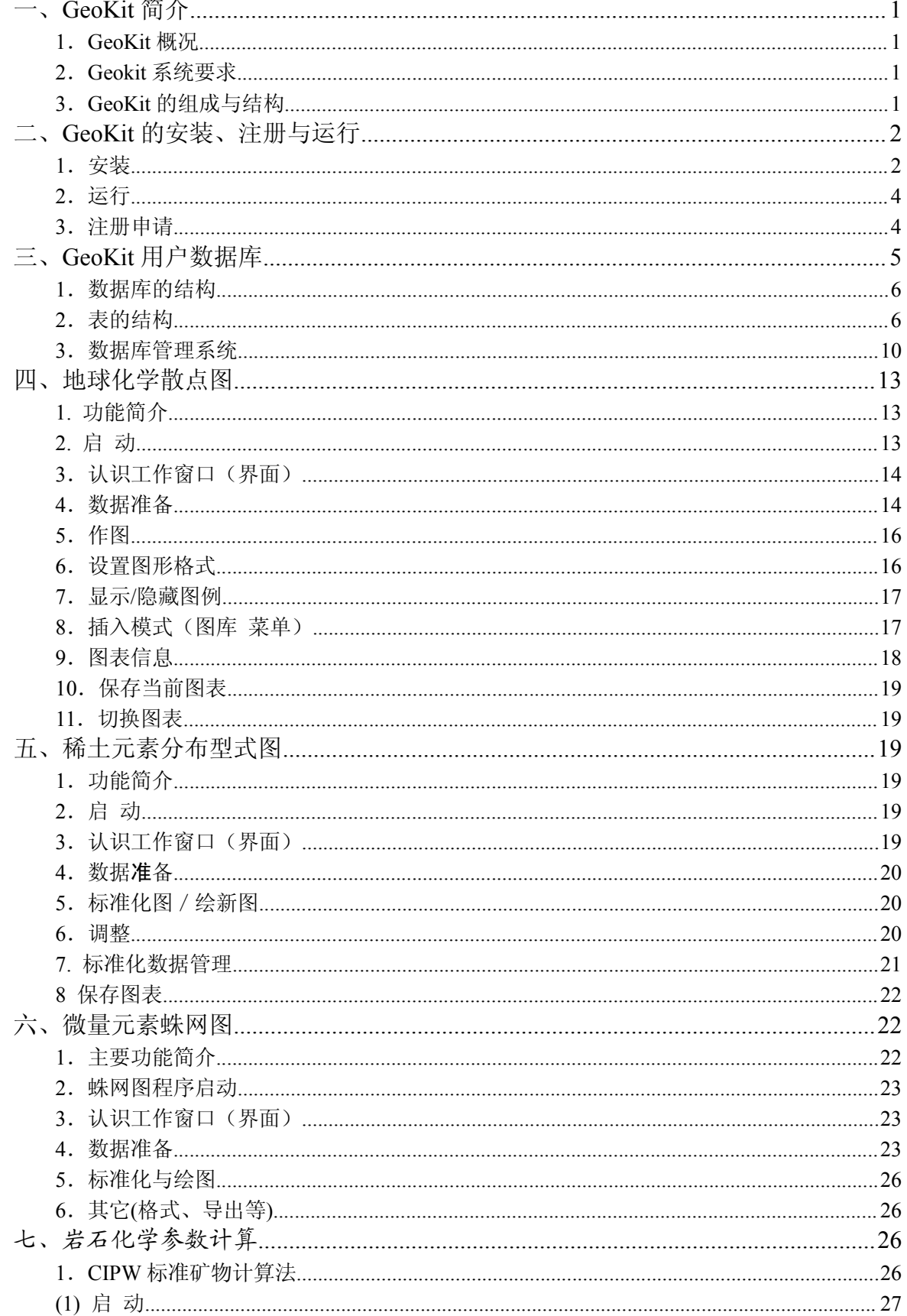

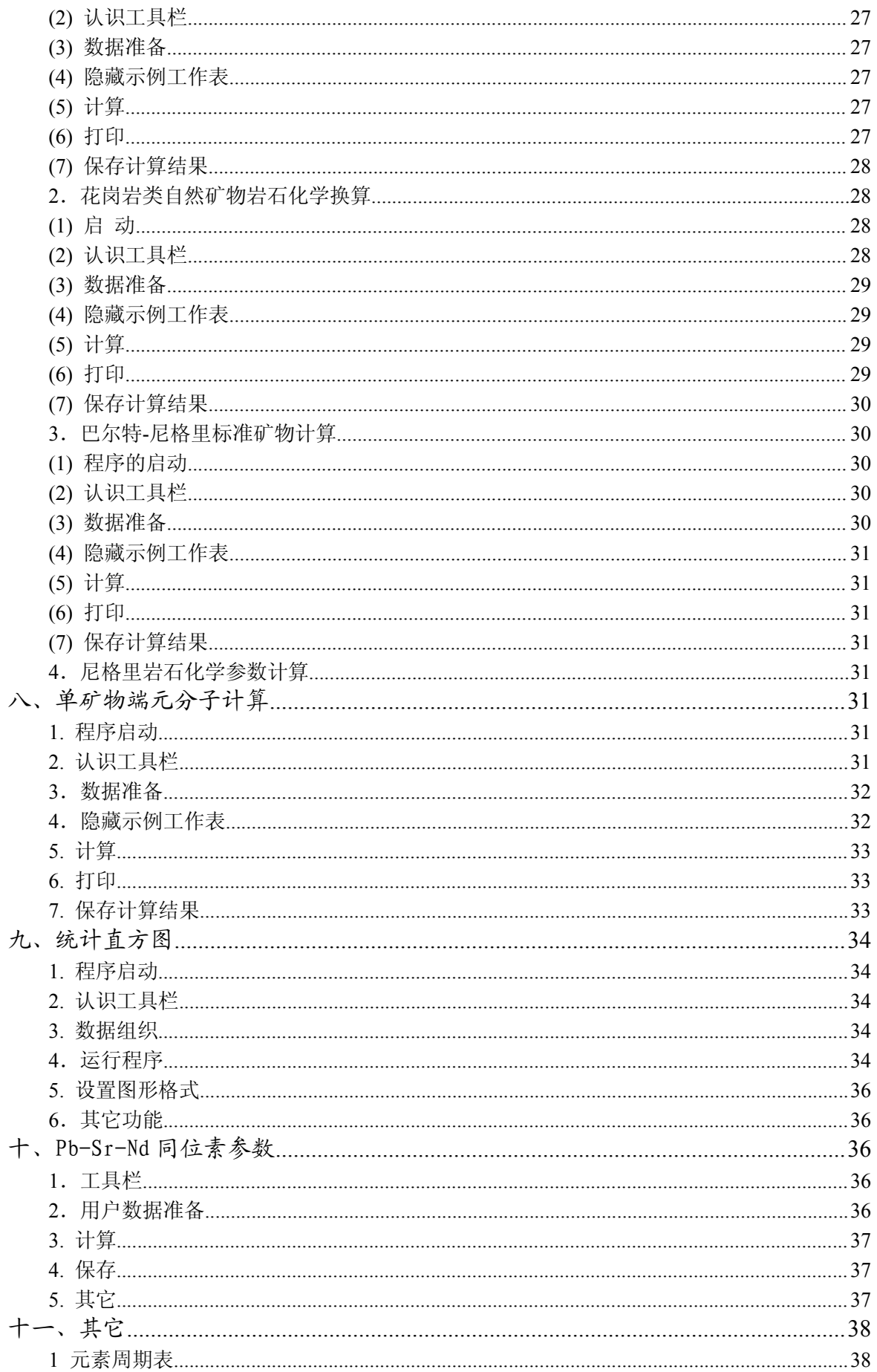

# **一、GeoKit 简介**

#### <span id="page-3-1"></span><span id="page-3-0"></span>1.GeoKit 概况

GeoKit 是一个地球化学数据处理工具软件包。

地球化学参数和图解是地质-地球化学研究工作中常用的有效工具。借助这些图解和参数, 我们可以进行岩石分类、岩石、矿床的成因判别、进行构造环境的判别研究进而研究地质演化历 史等。因此我们在从事岩石学、矿床学和地球化学等研究工作中,经常要进行地球化学参数的计 算和图解的绘制工作,其中有一些格式是固定的,如各种岩石的分类图解,稀土元素分配图解、 某些从全球岩石地球化学数据库中提炼出来的构造环境判别图解(如 Pearce 等的花岗岩类微量 元素构造环境判别图解属于此类)以及一些经验判别图解等。这些图解及参数计算的原理分散在 各种文献中,一方面给使用者经常性的引用带来不便,另一方面利用手工投图也会花费引用者大 量的劳动并且也不够准确。现代计算机技术为收集、存储和处理这些常见的参数、图形提供了便 利的条件。前人已在这方面做过不少努力,其中有代表性的软件有 NewPet、Winsurf /Surfer 和 MinPet 以及火成岩岩石化学处理专业软件 IGPET 和同位素数年代学数据处理专业软件 Isoplot。 应当指出,目前业内流行的这些软件都是从国外引进的,没有我国自主知识产权的软件。此外, 这些软件的工作界面也不符合国人的使用习惯。

GeoKit 是长江大学地球化学系路远发研究员开发的一组地球化学数据处理程序,主要包括 任意直角坐标和三角形散点图、稀土元素分布型式图、微量元素蛛网图、同位素等时线年龄图解、Pb、Sr、Nd 同位素参数计算、岩石化学参数计算、单矿物端元分子计算等功能。在地球化学散<br>Rb、Sr、Nd 同位素参数计算、岩石化学参数计算、单矿物端元分子计算等功能。在地球化学散<br>点图程序中,集成了大量的地球化学模式图(如岩石分类图、岩石成因判别图、岩石形成的构造<br>环境判别图、变质岩原岩恢复图解、沉积岩沉积环境判别图解等),对于从事地球化学和岩石学 Pb、Sr、Nd 同位素参数计算、岩石化学参数计算、单矿物端元分子计算等功能。在地球化学散 点图程序中,集成了大量的地球化学模式图(如岩石分类图、岩石成因判别图、岩石形成的构造 环境判别图、变质岩原岩恢复图解、沉积岩沉积环境判别图解等),对于从事地球化学和岩石学 研究的学者,具有非常实用的价值。

#### <span id="page-3-2"></span>2.Geokit 系统要求

Geokit 对软硬件系统的选择主要考虑如下原则,包括普及性、兼容性、稳定性及数据安 全性等几个方面。普及性是指选择的硬件配置不宜过高,应是以适应更多用户的需求,在软件系 统方面应是绝大多数计算机中都存在的,如 Windows、Office 等;兼容性是指成果软件应该可在 选择的软件系统中适应于不同版本条件。目前, Geokit 运行的软件硬件环境为:

硬件环境: PⅢ 600 以上; 主频 600MH 以上; 内存: 256 MB 以上; 硬盘: 6G 以上

软件运行环境:OS 为 Windows 98/Win2000/Win XP/ WindowsVista 等中文版。MS Office 97/2000/2003 等版本。安装 Office 时至少要同时安装 Excel 和 Access 两个组件。

软件开发环境: 以 MS Excel 2003 的 VBA 为软件开发的主体环境,部分功能及模块在 MS Visual Studio 6 及更高版本中开发。

#### <span id="page-3-3"></span>3.GeoKit 的组成与结构

GeoKit 系统按功能可分主控模块、辅助模块(即数据库及其管理系统)、应用程序三个部分, 如图 1 所示。

其中主控模块为 Geokit 的主文件,以加载宏形式存放于系统文件夹中,每次打开 Excel 时就 会自动加载。该文件其中包含了调用各应用程序的菜单、各应用程序中都需要使用的共公程序段 、

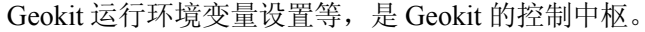

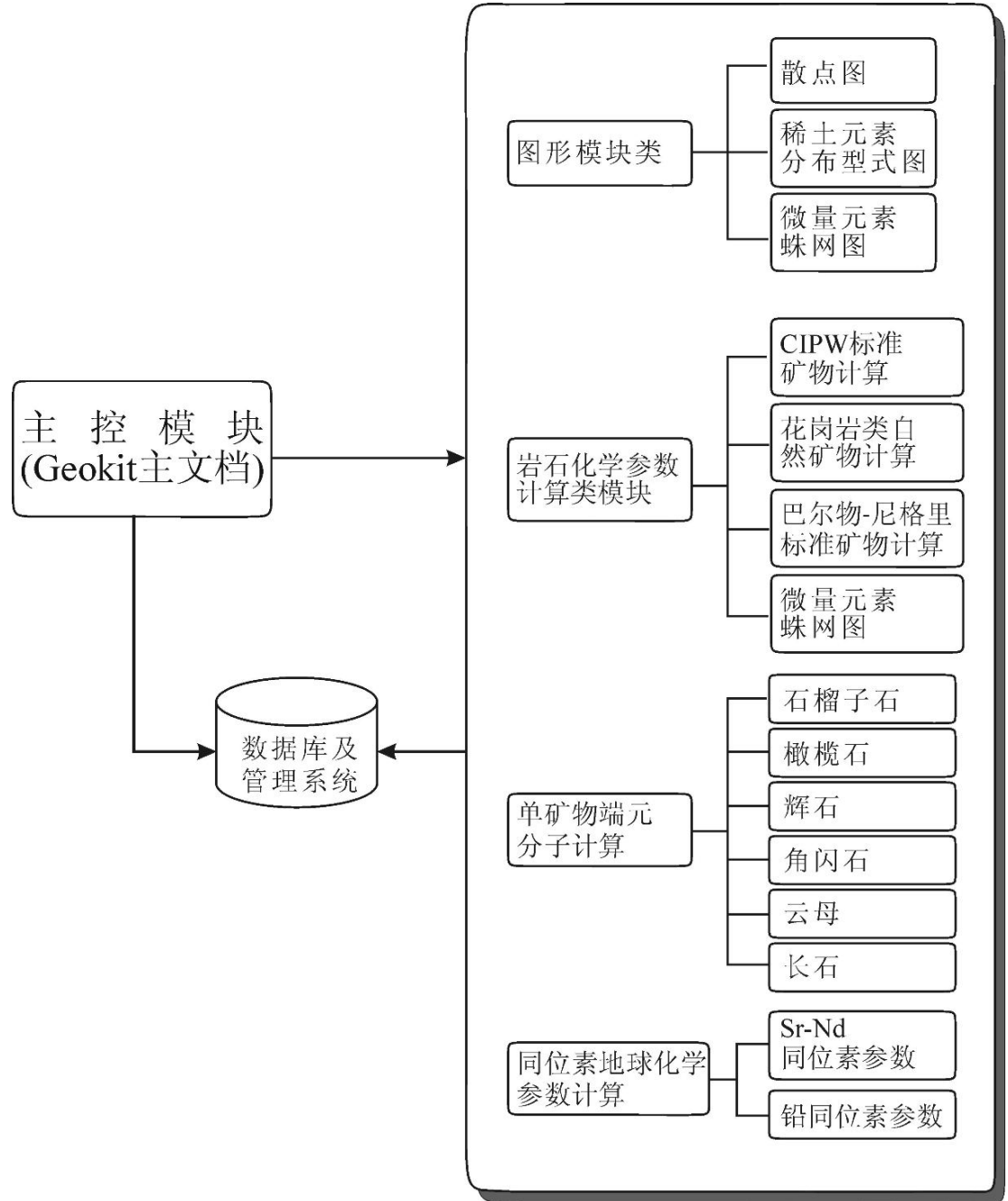

图 1 Geokit 系统结构图

# **二、GeoKit 的安装、注册与运行 的安装、注册与运行的安装、注册与运行 的安装、注册与运行**

# <span id="page-4-1"></span><span id="page-4-0"></span>1.安装

1) 双击"GeoKit.exe"文件, 将自动运行安装程序。

安装前请先关闭所有 Excel 文件,特别是已经安装了 Geokit 的计算机,一定要先关闭 Excel, 否则无法进行更安装。

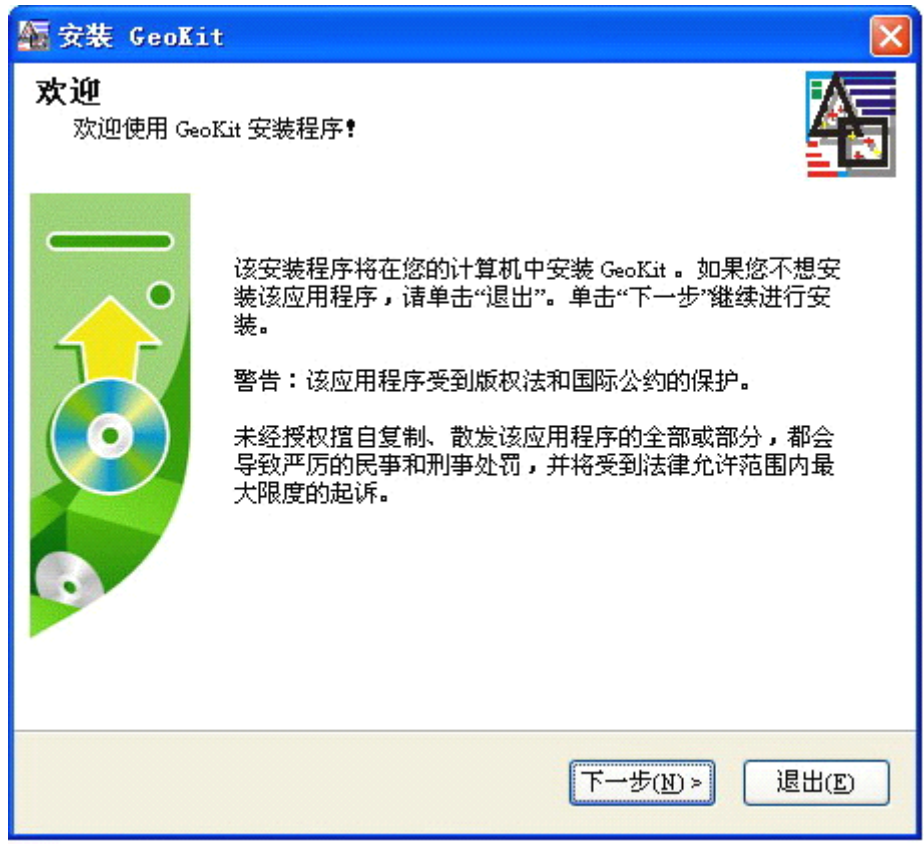

图 2 安装界面—软件著作权申明

2) 选择"接受上述条款和条件",点击"下一步"(图 3):

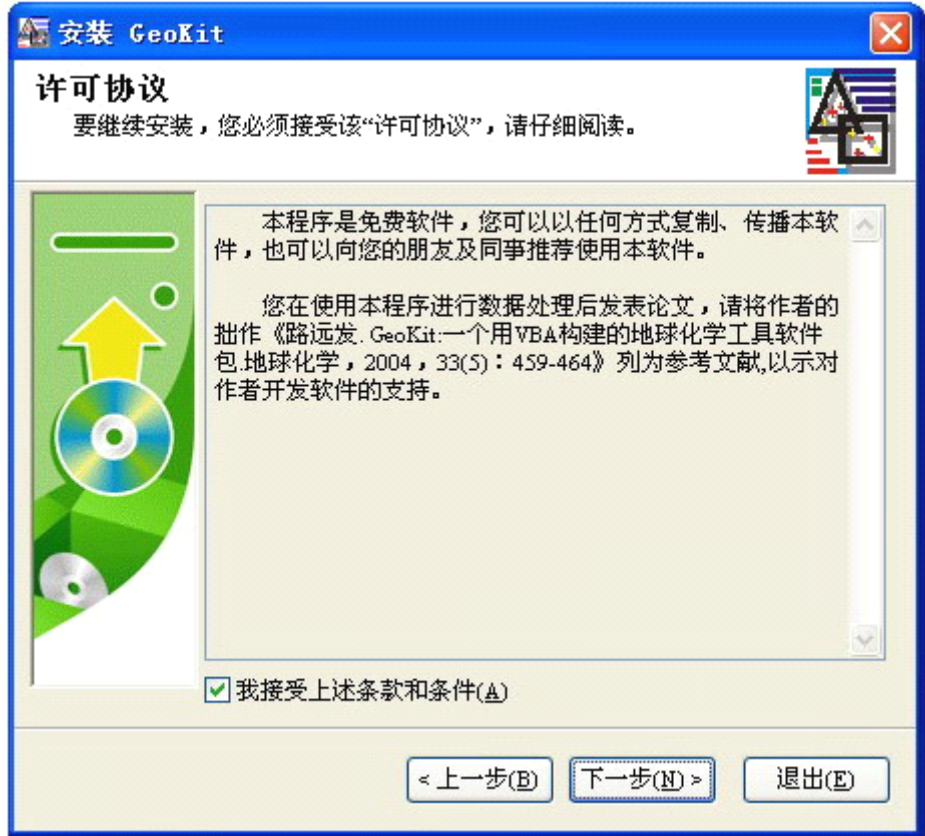

图 3 安装界面—许可协议

选择安装目录(图 4):

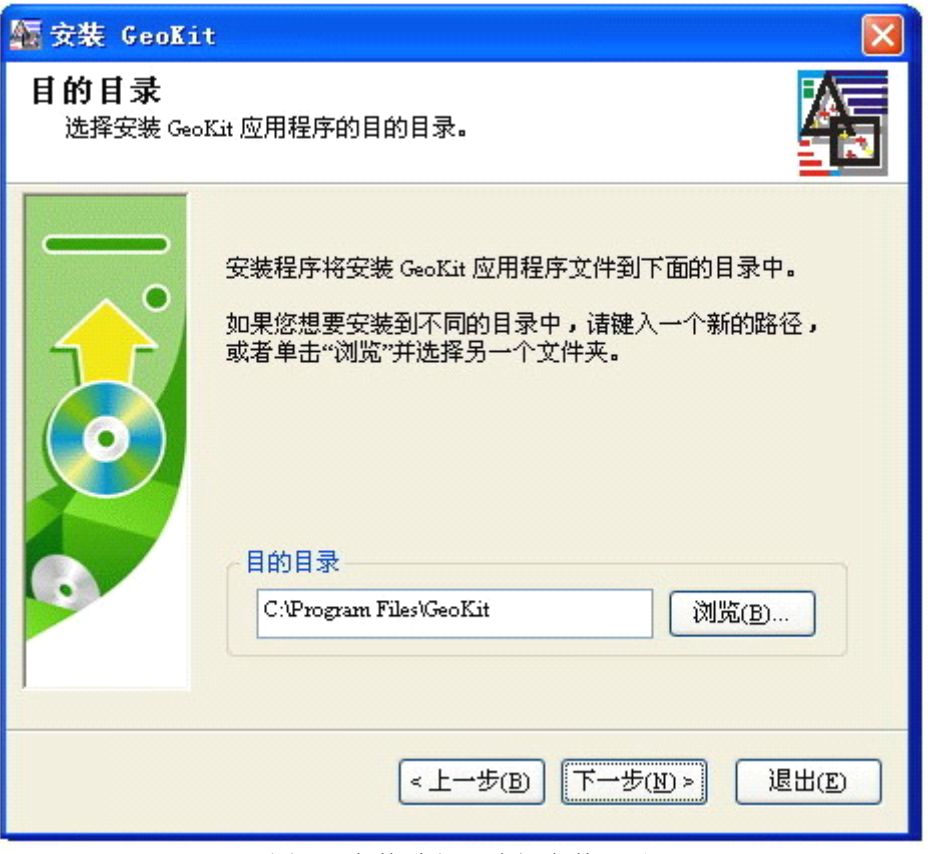

图 4 安装过程—选择安装目录

点击"一下步"完成安装。

## <span id="page-6-0"></span>2.运行

程序安装后,会在您的 Excel 窗口安装后,系统会在您 的 Excel 窗口的菜单栏的最右边自动生成一个名为"GeoKit (G)"下拉式菜单(如图 <sup>5</sup> 所示),通过该菜单您可方便地调

用各功能模块。该菜单是动态的,不同的时期可能有所不同 。 注意: 如果安装后在 Excel 窗口未见到"GeoKit (G) " 下拉式菜单,可通过手工的方式添加此菜单,方法是用"工 具"菜单中的"加载宏"按钮,打开加载宏窗口,单击其中的 "浏览"按钮,找到 GeoKit 目录下的"GeoKit"文件,双击 "GeoKit"文件并可将"GeoKit(G)"菜单添加到 Excel 窗口中 。

#### <span id="page-6-1"></span>3.注册申请

试用版:试用版本与注册版本具有同样的功能,但未注 册用户有 <sup>60</sup> 的试用期,试用期结束后,GeoKit 将不可用(也 不能重新安装)。如果你对本程序感兴趣,请您及时注册。

为什么要注册:本软件是免费软件,但为了了解软件的 使用情况,希望用户能及时注册。另外,用户注册后可以及 时得到版本的升级信息,还可以通过 QQ 或 Email 获得支持。

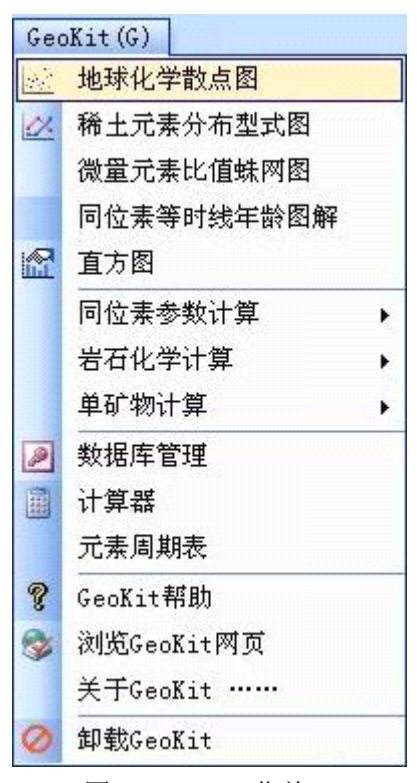

图 5 GeoKit 菜单

注册方法:点击"GeoKit(G)"菜单中的"注册申请"选项(图 <sup>6</sup> 左)或开始菜单中"GeoKit"下的 "注册申请",在弹出的注册申请表(图 <sup>6</sup> 右)中填入相关申请信息。填好申请后,系统会生成一个 注册申请文件。请您务必将注册申请文件发送给作者,在收到申请后我将尽快完成您的注册。

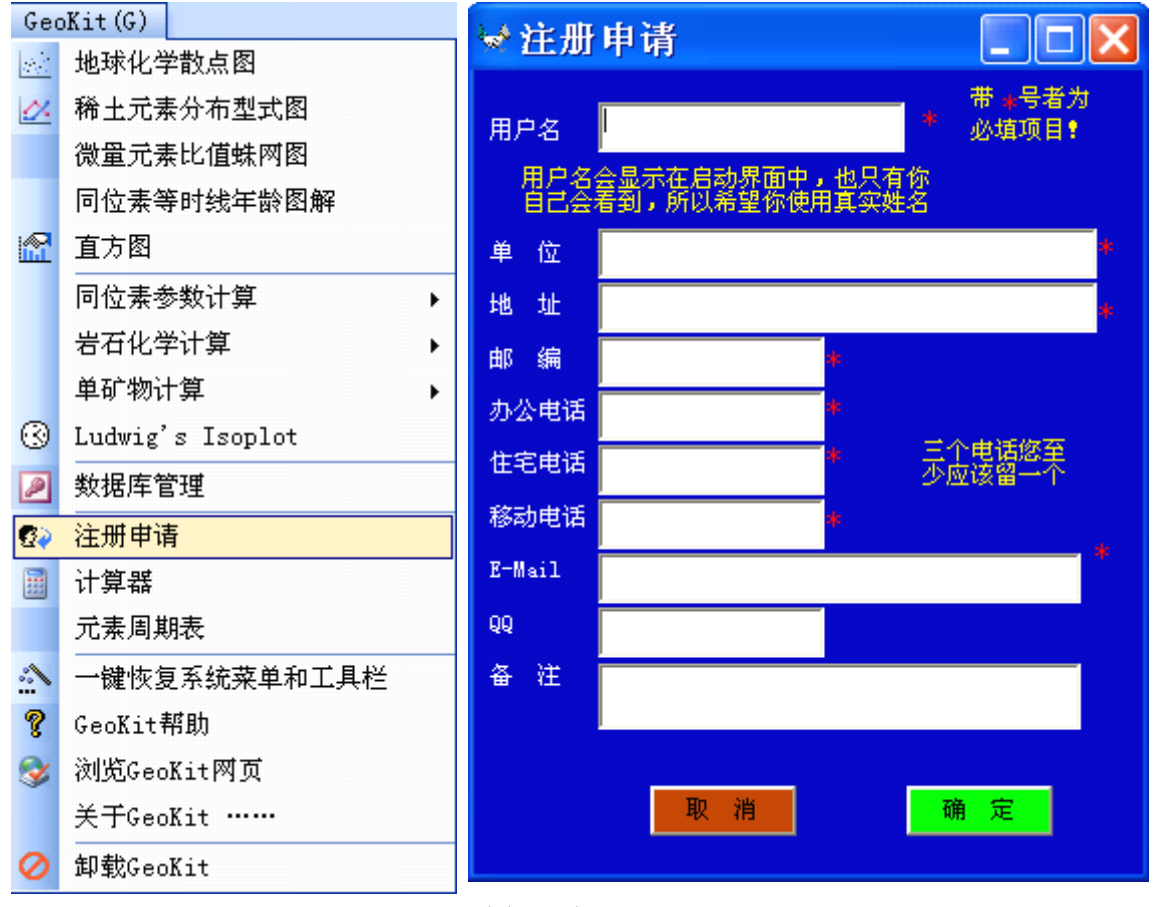

图 6 注册 Geokit

激活:作者在收到注册申请后,会尽快发给你一个激活文件,应用该激活文件,激活系统, 以最后完成注册。

因此, 注册申请务必在您自己的机子上完成。

<span id="page-7-0"></span>注意:本软件采用的注册方式是机器码识别法,在哪台机子上注册就只能在哪台机子上使用。<br>因此,注**册申请务必在您**自己的机子上完成。<br>**未连网计算机的注册方法:**先找一台能上网的机子下载该软件→移到要使用该软件的机子上<br>安装并在该机子上填写注册申请→把填好的注册申请文件找一个网络发送给作者→收到注册成<br>功消息后重新下载一次并移到填写注册申请的机子上安装。 未连网计算机的注册方法:先找一台能上网的机子下载该软件→移到要使用该软件的机子上 安装并在该机子上填写注册申请→把填好的注册申请文件找一个网络发送给作者→收到注册成 功消息后重新下载一次并移到填写注册申请的机子上安装。

# **三、GeoKit 用户数据库**

GeoKit 用户数据库(地球化学数据库)是为 GeoKit 设计的数据管理系统,是 GeoKit 的数据支 撑系统,当然用户也可以单独使用,用来管理自己地球化学科研数据。

虽然 Geokit 的应用软件是在 Excel 环境下开发的,可以在打开应用程序时象常规的 Excel 文 档一样进行数据的录入、编辑(特别是通过复制和粘贴)来管理用户数据,并且 Excel 本身即是一 个不错的数据库软件,但对于大量数据的管理来说还是利用数据库更为方便与快捷。

数据库是一个底层数据存放在 Access 数据库文件中而在 Excel 中建立的数据库管理系统的 一个专业数据库。这样设计的主要目的是既利用了 Access 数据库的安全性也充分利用了 Excel 对数据输入、编辑的方便性。

#### <span id="page-8-0"></span>1.数据库的结构

<span id="page-8-1"></span>数据库由一张样品信息表(主表)与若干张分析数据子表构成,其关系如图 <sup>7</sup> 所示。主表与各 子表由"统一编号"相关联。

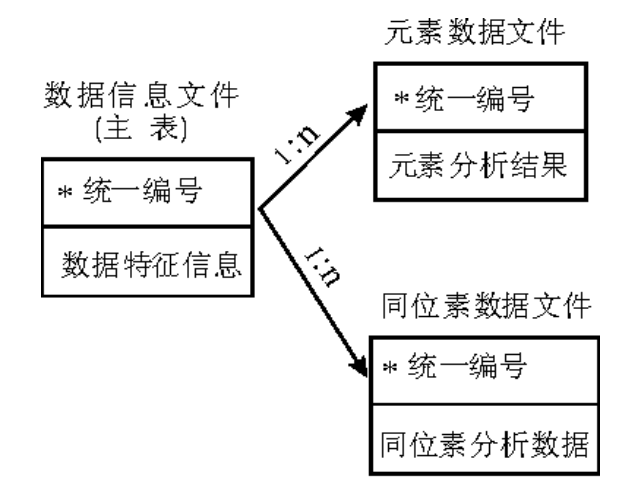

图 7 UserData数据库数据文件相互关系

#### 2.表的结构

#### 1)主表

主表包含字段如表 1 所示

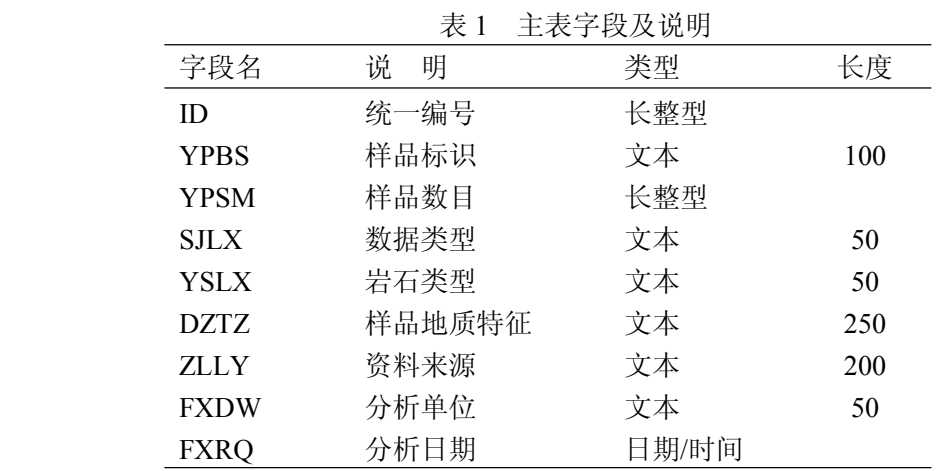

部分字段进一步说明如下:

统一编号:是一组样品的唯一标识,其在主表中是唯一的。各程序对数据库的调用都是通过 这"统一编号"来检索的。统一编号按下列规则形成:

统一编号由 <sup>5</sup> 位数组成,首位为数据类型(其中 1-为元素,2-Rb-Sr 同位素 ,3-Sm-Nd 同位 素.4-U-Pb 同位素.5-Pb 同位素: 6-Ar-Ar 法数据, 7-Re-Os 同位素数据), 后面 4 位数据为顺序号。 对于一组新数据, 选定数据类型后会自动生成顺序号(即统一编号)。

样品标识:用来描述这组数据的状态特征,以便与其它数据相区别,这使您容易记住并找到 这组数据。

数据类型:是与子表名称相对应的,由此可以找到具体的体析数据在哪个子表中。

岩石类型:用来表述这组样品主要是由哪种(些)岩石所组成的。

样品地质特征:用来表述样品所属地质体(如岩体、矿床或地层)的地质特征。

#### 2)元素子表

包含下列字段:ID(统一编号,与主表的 ID 相对应)、ypbh(样品号,文本型)、ypmc(样品名, 文本型)、Cid(顺序号,整型)、SiO<sub>2</sub>、TiO<sub>2</sub>、Al<sub>2</sub>O<sub>3</sub>、TFeO、Fe<sub>2</sub>O<sub>3</sub>、FeO、MnO、MgO、CaO、Na<sub>2</sub>O、K<sub>2</sub>O、  $P_2O_5$ ,  $H_2O$ ,  $CO_2$ ,  $SO_3$ ,  $Rb$ ,  $Sr$ ,  $Ba$ ,  $Th$ ,  $U$ ,  $Nb$ ,  $Ta$ ,  $Zr$ ,  $Hf$ ,  $Co$ ,  $Ni$ ,  $Cr$ ,  $V$ ,  $Sc$ ,  $Li$ ,  $Cs$ ,  $Ga$ ,  $eIn$ ,  $Cu$ ,  $Pb$ ,  $Zn$ , Au、Ag、eAs、Sb、Hg、S、W、Sn、Bi、Mo、Cd、B、Cl、F、La、Ce、Pr、Nd、Sm、Eu、Gd、Tb、Dy、Ho、Er、Tm、 Yb、Lu、Y。所有的元素(氧化物)字段均为双精度。凡氧化物者均以氧化物分子作字段名,元素 以元素符号作字段名,其中 As、In 两元素与数据库的关健字相冲突,故在其前面加上一个字母e, 形成的字段名分别为 eAs、eIn。

为方便不同场合的使用,Ti、K、P、Li、Rb、Cs、Sr、Ba 等元素各设置了两个字段,分别 表示氧化物(单位为%)和元素(单位为 ppm)。在数据录入时, 只需要录入其中一个字段的记录, 另一个字段的记录会自动生成。

#### 3) Rb-Sr 同位素数据子表

包含字段如表 2 所示。

| 字段名       | 字段说明                                    | 字段类型 | 长度 | 备          | 注                      |  |
|-----------|-----------------------------------------|------|----|------------|------------------------|--|
| ID        | 统一编号                                    | 长整型  |    | 与主表 ID 相对应 |                        |  |
| ypbh      | 原始样号                                    | 文本   | 50 |            |                        |  |
| ypmc      | 样品名称                                    | 文本   | 50 |            |                        |  |
| Rb        | Rb(ppm)                                 | 双精度  |    |            |                        |  |
| <b>Sr</b> | Sr(ppm)                                 | 双精度  |    |            |                        |  |
| R87S86    | 87Rb/86Sr                               | 双精度  |    |            |                        |  |
| Sr87S86   | 87Sr/86Sr                               | 双精度  |    |            |                        |  |
| E87Sr86   | <sup>87</sup> Sr/ <sup>86</sup> Sr 分析误差 | 双精度  |    |            |                        |  |
| Errx      | 87Rb/86Sr 相对误差                          | 双精度  |    |            | 计算等时线年龄时用的 X 轴相对误差(2σ) |  |
| Erry      | <sup>87</sup> Sr/ <sup>86</sup> Sr 相对误差 | 双精度  |    |            | 计算等时线年龄时用的 Y 轴相对误差(2σ) |  |
| BZ        | 备注                                      | 文本   | 80 |            |                        |  |

表 2 Rb-Sr 同位素表字段一览表

4) Sm-Nd 同位素数据子表

包含字段如表 3 所示。

表 3 Sm-Nd 同位素表字段一览表

|      | $\sim$  | $\bigcup_{i=1}^{n} \bigcup_{i=1}^{n} \bigcup_{i=1}^{n}$ |    | ハロイト |            |  |
|------|---------|----------------------------------------------------------------------------------------------------|----|------|------------|--|
| 字段名  | 字段说明    | 字段类型                                                                                                    | 长度 | 备    | 注          |  |
| ID   | 统一编号    | 长整型                                                                                                    |    |      | 与主表 ID 相对应 |  |
| ypbh | 原始样号    | 文本                                                                                                    | 50 |      |            |  |
| ypmc | 样品名称    | 文本                                                                                                    | 50 |      |            |  |
| Sm   | Rb(ppm) | 双精度                                                                                                    |    |      |            |  |
| Nd   | Sr(ppm) | 双精度                                                                                                    |    |      |            |  |

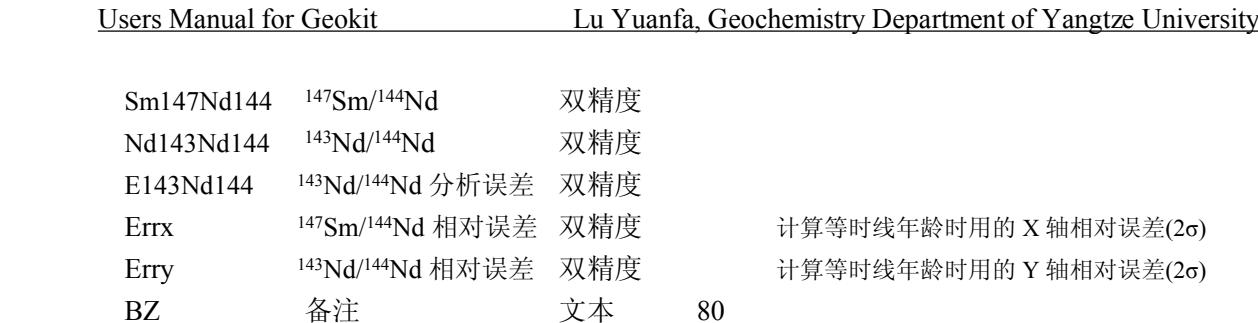

5) U-Pb 同位素子表

包含字段如表 4 所示。

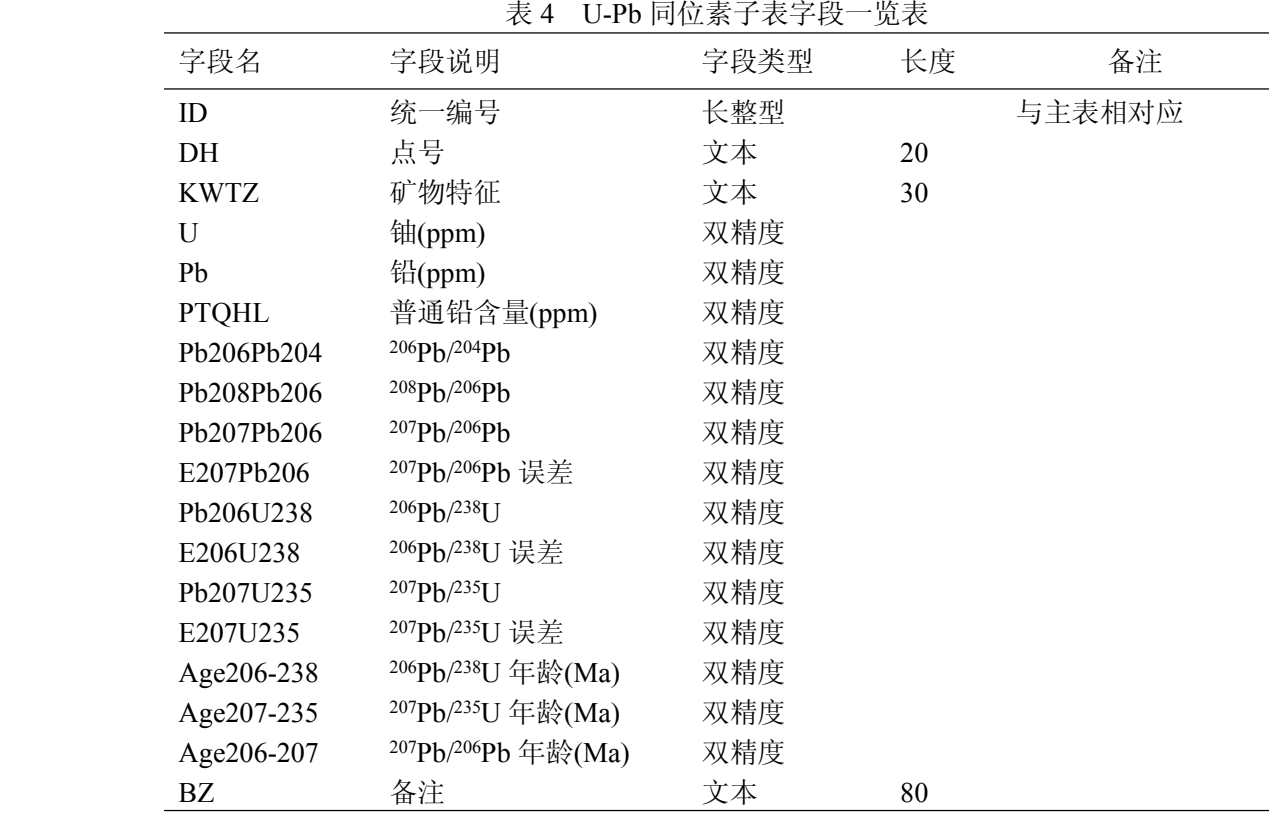

# 6) Pb 同位素子表

包含字段如表 5 所示。

字段名 字段说明 字段类型 长度 备注 ID 统一编号 长整型 与主表相对应 YPBH 原始样号 文本 20 YPMC 样品名称 文本 30 R64 <sup>206</sup>Pb/<sup>204</sup>Pb 双精度 R74 207Pb/204Pb 双精度 R84 208Pb/204Pb 双精度 Pb Pb(ppm) 双精度 <sup>U</sup> U(ppm) 双精度 Th Th(ppm) 双精度 Age 年龄(Ma) 双精度 Errx <sup>206</sup>Pb/<sup>204</sup>Pb 误差 双精度

表 5 Pb 同位素子表字段一览表

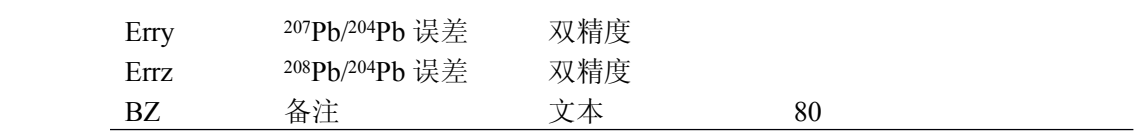

# 7) Ar-Ar 同位素子表

包含字段如表 6 所示。

表 6 Ar-Ar 同位素子表字段一览表

|            | 1X V                                 |      | ハロイへ |               |
|------------|--------------------------------------|------|------|---------------|
| 字段名        | 字段说明                                 | 字段类型 | 长度   | 备注            |
| ID         | 统一编号                                 | 长整型  |      | 与主表相对应        |
| Cid        | 分项号                                  | 长整型  |      |               |
| T          | 加热温度                                 | 双精度  | 30   |               |
| Ar40Ar39   | $(^{40}Ar/^{39}Ar)_{m}$              | 双精度  |      |               |
| Ar36Ar39   | $(^{36}Ar/^{39}Ar)_{m}$              | 双精度  |      |               |
| Ar37Ar39   | $(^{37}Ar/^{39}Ar)_{m}$              | 双精度  |      |               |
| Ar38Ar39   | $(^{38}Ar/^{39}Ar)_{m}$              | 双精度  |      |               |
| Ar40Ar39KC | $(^{40}Ar^{*/39}Ar)_{C}$             | 双精度  |      |               |
| Ar39KM     | $39Ar_k(10^{-14} \text{ mol})$       | 双精度  |      |               |
| Ar39K      | $39Ar_k(%$                           | 双精度  |      |               |
| Age        | 表面年龄                                 | 双精度  |      |               |
| Eage       | 年龄误差                                 | 双精度  |      | $\pm 1\sigma$ |
| Xaxes      | 39Ar/36Ar                            | 双精度  |      | 等时线 X 轴参数     |
| Errx       | <sup>39</sup> Ar <sup>36</sup> Ar 误差 | 双精度  |      | $\pm 2\sigma$ |
| Yaxes      | $^{40}Ar/^{36}Ar$                    | 双精度  |      | 等时线 Y 轴参数     |
| Erry       | <sup>40</sup> Ar <sup>36</sup> Ar 误差 | 双精度  |      | $\pm 2\sigma$ |
| ΒZ         | 备注                                   | 文本   | 80   |               |

# 8) Re-Os 同位素子表

包含字段如表 7 所示。

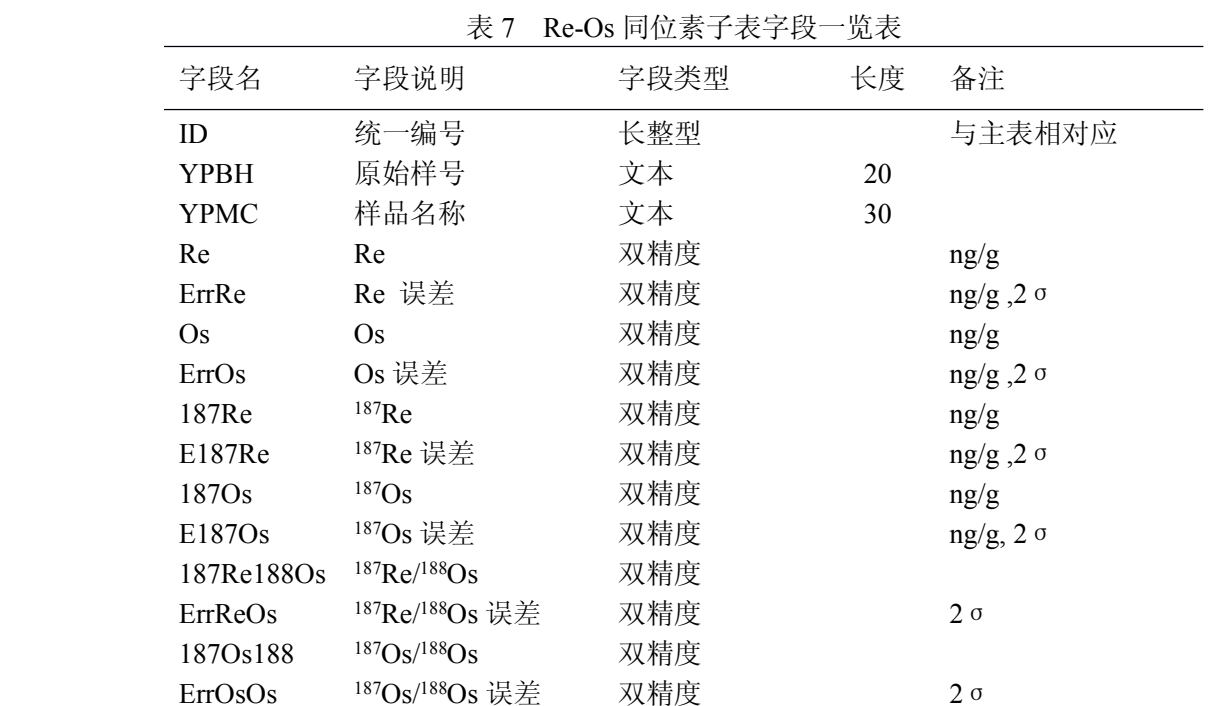

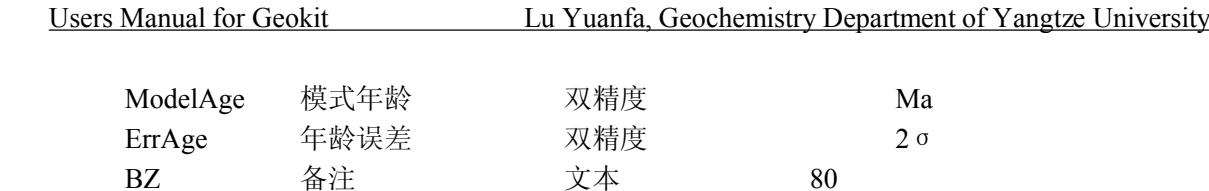

# <span id="page-12-0"></span>3.数据库管理系统

1) 认识数据库管理菜单

数据库管理的所有功能都集中在一个工具栏中(图 8)

: [4] 文件(F) 编辑(E) 视图(V) 插入(I) 格式(O) 工具(T) 数据(D) 窗口(W) 帮助(H) GeoKit(G) 801.查询│ ◆ 样品信息 □ 样品清单│ ▲ 《 数据检查 ■ 数据入库 ■ 移动 ■ 定位│ 、足清空│ D+ 退出 \_

图 8 数据库管理系统工具栏

按钮功能说明:

sou 查询 : 实行数据库查询。

《<mark>》样品信息</mark>:用于显示主表的输入窗口。

[33] 样品清单]: 对于元素, 显示一个输入窗口, 对于同位素, 显示该子表的 Excel 工作表。

《数据检查: 用于检查数据的完整性。该管理系统所输入的数据首先是保存在工作表中, 只不点击"数据入库",才可将数据保存了数据库中,在保存前可进行数据的完整性检查。

**事数据入库**, 用于将当前工作表中的数据存入数据库。

**KDX3** 

**主移动**: 移动数据库文件的位置, 并可将数据库改名。这样有助于数据安全, 否则在下次 安装 Geokit 时容易被系统用新的空白数据库覆盖掉而使用户数据丢失。

[4] 定位 | 如果您以前曾经移动(备份)过用户数据库, 重新安装后系统只认自带的空白数据 库。这时您可以用"定位"按钮,找到备份的数据库即可。

。<sup>已清空</sup>: 在输入一组新数据时可以用此按钮, 清空当前工作表中的内容。

10

| № 退出 。退出数据库管理系统。

# 2) 主表的管理

主表(样品信息)资 料的管理既可以在窗口 (图 9)也可以直接在工 作表中(图 10)进行。由 窗口录入的数据是与工 作表数据相关联的,结 果都在保存工作表中。 在点击"数据入库"前, 此数据不进入数据库。

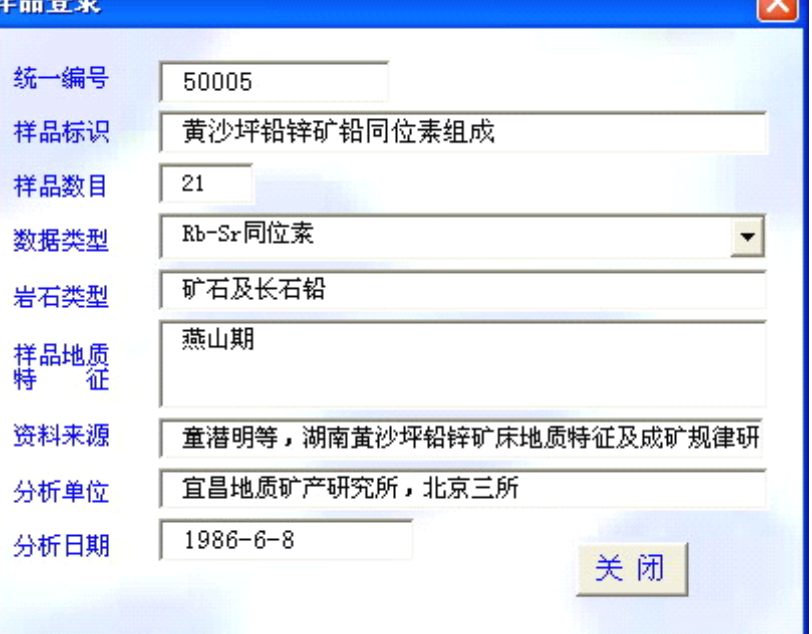

 $\sim$ 

| 统一编号           | GeoKit 数据管理: 样品信息表<br>10003<br>E选择好数据类型后点右侧的按钮可得到新的统一编号 |
|----------------|---------------------------------------------------------|
| 样品标识<br>样品数目   | 汝得共项目矽卡岩类 REE<br>18                                     |
| 数据类型           | 元素素                                                     |
| 岩石类型           | 层状矽卡岩、交代矽卡岩                                             |
| 品<br>样<br>地质特征 | 层状矽卡岩为含矿岩体、交代矽卡岩局部含矿                                    |
| 资料来源           | 自测                                                      |
| 分析单位           | 自测                                                      |
| 分析时间           | 1997年4月25日                                              |

图 10 显示主表数据的工作表

3) 元素子表的管理

考虑到元素子表的字段太多,在 Excel 表中输入不太方便,所以为此表建立了专用数据录入 窗口(图 11)。录入窗口列出了所有的元素(氧化物)。但对于一批样品来说可能不是所有元素都会

出现,所以,窗口设置了一些非常人性化的管理功能,您可以屏蔽那些不出现的元素,其方法是:<br>(1) 从窗口右侧的小方框中选择元素组合,如点击全部则全部元素都会显示,如点击 REE,<br>则只显示稀土元素,如点击微量元素,则只显示微量元素,如点击常量元素则只显示常量元素<br>而各类元素的组合您也可是设置。方法是将主表的数据类型选定为元素,然后会在元素类型单元<br>格的右端显示出一个工具按钮"设置元素组合",这样会弹出元素组合对话框(图 12),在相应的 ⑴ 从窗口右侧的小方框中选择元素组合,如点击全部则全部元素都会显示,如点击 REE, 则只显示稀土元素,如点击微量元素,则只显示微量元素,如点击常量元素则只显示常量元素。 而各类元素的组合您也可是设置。方法是将主表的数据类型选定为元素,然后会在元素类型单元 格的右端显示出一个工具按钮"设置元素组合",这样会弹出元素组合对话框(图 12), 在相应的 元素组合下将有关元素打√即可。

⑵ 在元素录入窗口中设置。方法是在相应的元素(氧化物)标签上双击可以将相关元素(氧化 物)的输入框隐藏(或显示),这样就可以屏蔽或显示相关的元素(氧化物)。部分元素符号(如 Li、Rb、 Cs、Sr、Ba 等)单击一次可以改变其输入单位[在元素(ppm)和氧化物(%)之间切换]。

注意: 该输入窗口所录入数据只保存在"Elements"工作表中, 数据并没有进入数据库, 在 数据全部输入完后,应点击"数据入库",将数据保存到数据库中。如果数据没有录完,你也可 以先保存工作薄文件,等下次打开后继续输入,直至全部数据输入完成后再将数据入库。

4) 同位素数据子表的管理

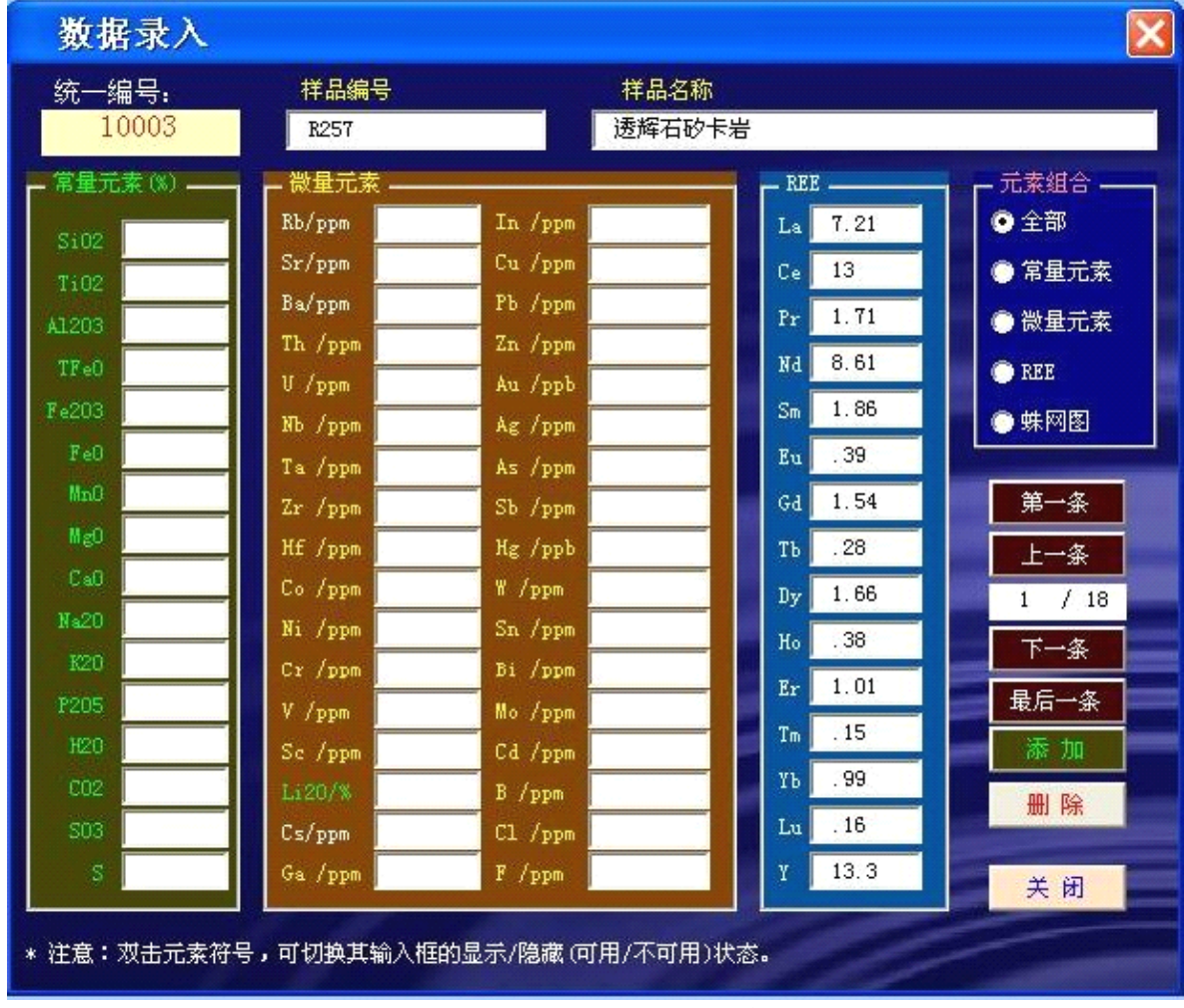

以 Rb-Sr 同位素为例(其它同位素子表的操作方法相同), 首先将主表中数据类型选定为"Rb-

图 <sup>11</sup> 元素(氧化物)输入窗口

Sr 同位素",这时工作薄中将出现"RbSr"工作表标签,点击该标签 (或点击工具栏中"数据清 单"进入 Rb-Sr 工作表(图 13), 在此表中可以直接进行数据录入与编辑。当数据录入(编辑)完成 后,点击"数据入库"即可将数据存入数据库中。

|  |             |    |        |        |       |         | 统一编号 原始样号 样品名称 Rb(ppm) Sr(ppm) <sup>87</sup> Rb/ <sup>86</sup> Sr <sup>87</sup> Sr/ <sup>86</sup> Sr e(87/86Sr)Errx Erry |        | 备注           |
|--|-------------|----|--------|--------|-------|---------|----------------------------------------------------------------------------------------------------|--------|--------------|
|  | 10003 HS1-1 | 石英 | 0.6372 | 0.1262 | 14.64 | 0.76189 | 0.00005                                                                                                    | 2 0.03 |              |
|  | 20005 HS1-2 | 石英 | 1.286  | 0.1541 | 24.22 | 0.78034 | 0.00007                                                                                                    |        | 2 0.03 未参与计算 |
|  | 20005 HS1-3 | 石英 | 0.5054 | 0.212  | 6.897 | 0.74547 | 0.00008                                                                                                    | 2 0.03 |              |
|  | 20005 HS1-4 | 石英 | 0.3155 | 0.1194 | 7.645 | 0.74687 | 0.00009                                                                                                    | 2 0.03 |              |
|  | 20005 HS1-5 | 石英 | 0.9121 | 0.3883 | 6.795 | 0.74314 | 0.00006                                                                                                    | 2 0.03 |              |
|  | 20005 HS1-6 | 石英 | 1.663  | 1.606  | 2.992 | 0.7322  | 0.00004                                                                                                    | 2 0.03 |              |
|  | 20005 HS1-7 | 石英 | 1.817  | 0.1415 | 37.41 | 0.81642 | 0.00006                                                                                                    | 2 0.03 |              |
|  | 20005 HS1-8 | 石英 | 0.4569 | 0.1583 | 8.354 | 0.74856 | 0.00006                                                                                                    | 2 0.03 |              |

图 13 Rb-Sr 同位素数据子表格式

|                                                                                                    | 设定元素组合:                                                                                                    |                                                                                                    |                                                                                                    |                                                                                                    |                                                        |
|----------------------------------------------------------------------------------------------------|----------------------------------------------------------------------------------------------------|----------------------------------------------------------------------------------------------------|----------------------------------------------------------------------------------------------------|----------------------------------------------------------------------------------------------------|--------------------------------------------------------|
| 常量<br>Si02<br>Μ<br>Ti02<br>⊽<br>⊽<br>A1203<br>⊽<br>TFe0<br>Fe203<br>⊽<br>FeO<br>V<br>⊽<br>MnO<br>⊽<br>MgO<br>⊽<br>CaO<br><b>Na20</b><br>Δ<br>V<br>K20<br>⊽<br>P205<br>⊽<br>H <sub>20</sub><br>⊽<br>CO2<br>⊽<br><b>S03</b><br>s<br>⊽<br>⊽<br>Rb<br>⊽<br>Sr<br>⊽<br>Ba<br>Th<br>U<br>NЪ | 微量<br>蛛网图<br>V<br>×<br>Ē<br>pany<br>Ξ<br>$\begin{array}{ c c c c c }\hline \textbf{X} & \textbf{X} & \textbf{X} \\ \hline \end{array}$<br>× | 常量<br>Ta<br>Zr<br>Hf<br>Сo<br>Ni<br>Cr<br>٧<br>Sc<br>Li<br>⊽<br>V<br>Cs<br>Ga<br>In<br>Cu<br>PЪ<br>Zn<br>Au<br>Àε<br>As.<br>S <sub>b</sub><br>Hg<br>W<br>$S_{\rm n}$ | 微量<br>蛛网图<br>V<br>V<br>v<br>V<br>v<br>V<br>$\frac{1}{2}$<br>$\frac{1}{2}$<br>V<br>2   3   2<br>$\frac{1}{2}$<br>v<br>×<br>$\frac{1}{2}$<br>v<br>v<br>v<br>×<br>V | 常量<br>Bi<br>Mo<br>Cd<br>B<br>C1<br>F<br>La<br>Ce<br>Pr<br>Nd<br>$\mathbb{S}_{\mathrm{m}}$<br>Eu<br>Gd<br>TЪ<br>Dy<br>Ho<br>Er<br>Tm<br>YЪ<br>Lu<br>ľ | 微量<br>蛛网图<br>V<br>Ø<br>v<br>V<br>ø<br>Ø<br>×<br>v<br>Ø |

图 12 元素组合设定窗口

# **四、地球化学散点图 四、地球化学散点图**

# <span id="page-15-1"></span><span id="page-15-0"></span>1. 功能简介

本程序具有如下主要功能:

- ① 支持任意直角坐标和三角形散点图;
- ② 可以任意修改图形的大小(既可以用鼠标随意拖放也可准确地设定其尺寸);
- ③ 可以方便地设置、修改各数据点的格式 (包括形状、大小和颜色);
- ④ 内置了数百余种常用的地球化学图,并给出了相应的文献出处及注释,使用方便;

⑤ 所绘的图形可以方便地复制到 Word 及 WPS2000 等文档中,以实现图文混排,也可以 复制到其它 Office 文档如 PowerPoint 中,实现资源共享。

#### <span id="page-15-2"></span><u>このことをおくすることが、自分のことをおくすめになっていました。</u>

点击"GeoKit(G)"菜单(参见图 5)中的"地球化学散点图"可打开本程序。

#### <span id="page-16-0"></span>3. 认识工作窗口(界面)

打开散点图文件后,将关闭所有 Excel 原有的工具栏并屏蔽了一些系统原有菜单,并建立散 点图自己的菜单和工具栏,如图 14 所示。其中菜单中的"文件"、"编辑"和"格式"菜单为 Excel 系统原有菜单;工具栏中的"打开"、"复制"与 Excel 系统中有关按钮的功能相同, "粘贴" 按钮的功能相当于选择性粘帖之粘贴为数值。

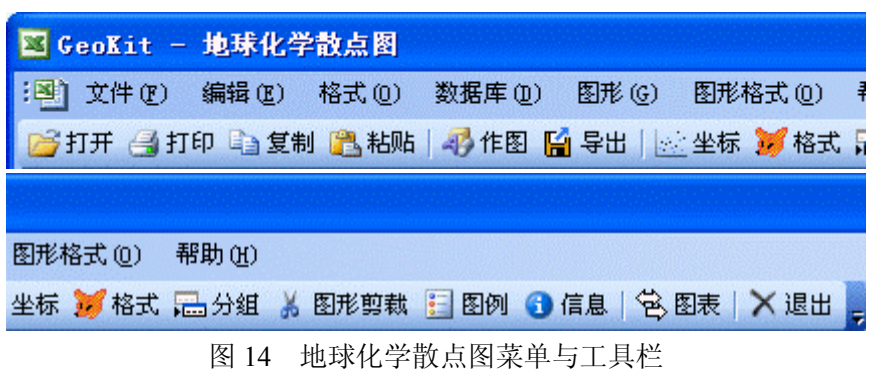

# <span id="page-16-1"></span>4.数据准备

本程序只能对"散点图"工作薄内 "三变量" 和"双变量"两工作表中的相应数据进行绘图处 理;两工作表中的数据分别用于作三角形图和直角坐标图。因此,必需将待投图的数据输入到相 应的工作表中的相应位置。数据的  $\mathsf{C}$  $F$ A  $B$  $\mathbb{D}$  $E$ 

玄武岩

格式为:

工作表的第一行为系统提示 行,用户数据从第二行开始,且第 二行必须放置各变量的名称。

"三变量"(三角形图) 表格 中 原始数据的排列顺序为:

第一列(A)为样品号(点号); 可以空着;

第二列(B)为样品名(点性); 11 S1 可以空着;

第三列(C)为上顶点变量的

数值,其中第一行(C2 单元格)为变量名;

第四列(D)为右下角变量的数值,其中第一行(D2 单元格)为变量名;

第五列(E)为左下角变量的数 值,其中第一行(E2 单元格)为变量

名;

工作表样式如图 15 所示。

"双变量"(直角坐标图)表格中 原始数据的排列顺序为:

第一列(A)为样品号(点号); 可以空着;

第二列(B)为样品名(点性); 可以空着;

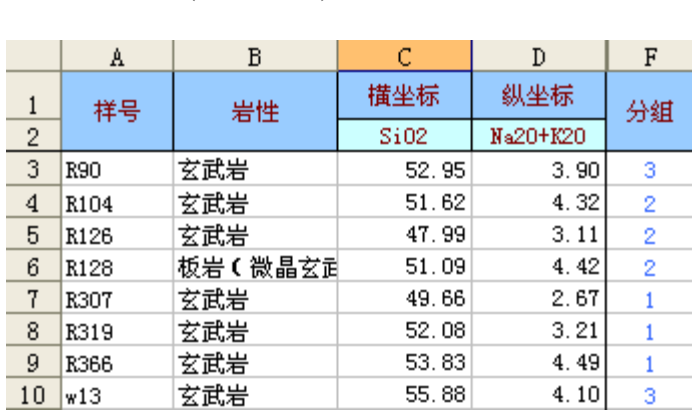

 $10.06$ 图 15 三角形图解中的变量格式

6.54

 $13.80$ 

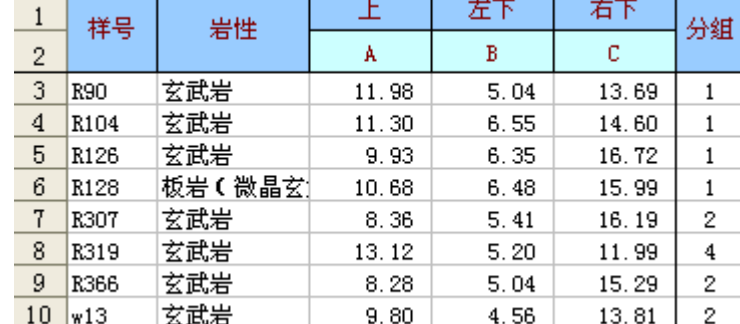

第三列(C)为横坐标变量的数值,其中第一行(C2 单元格)为变量名; 第四列(D)为纵坐标变量的数值,其中第一行(D2 单元格)为变量名; 工作表样式如图 16 所示。

两工作表本身自带的演示数据显示了这一数据样式,用户可 将自己的数据输入到相应的位置即可。

数据库(D) 图形(G) 图形格式( 4 从数据库中直接取数 ● 数据库管理 数据库备份

如果您的数据存放在 Geokit 用户数据库中, 您也可以从数据 库中直接调入数据。其方法是点击"数据库"菜单中的"从数据

库中直接取数"菜单项(如右图所示),打开数据库查询系统(图 17),这样就可以从数据库中取得 绘图数据。

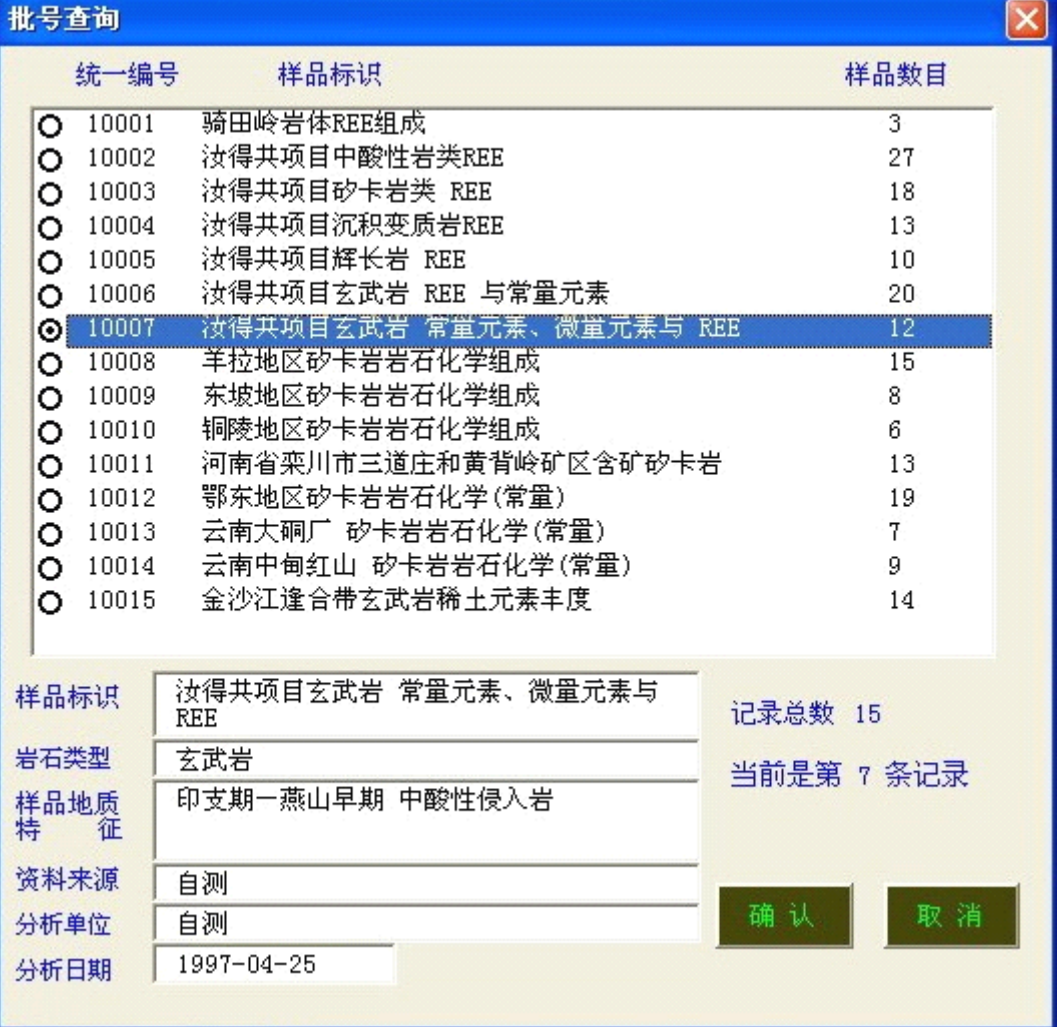

#### 图 17 数据库查询对话框

具体方法是先从列表中通过数据标识选定需要的数据,单击"确定"按钮,这时会加载一个 元素选择对话框(图 18)。以 SiO<sub>2</sub>-Na<sub>2</sub>O+K<sub>2</sub>O 为例操作方法如下。先将光标放到 X 轴之元素 1 输 入框内,然后在"在这里选择元素"的下拉列表框(该列表框中只会出现该批数据存在的元素)中 选择 SiO<sub>2</sub>。因为 X 轴只用到一个元素(氧化物), 所以 X-轴的运算符及元素 2 忽略。再将光标放 到 Y 轴元素 1 输入框中, 在上述下拉列表框中选择 Na<sub>2</sub>O, 将 Y 轴的运算符选择为"+", 再将 光标放到 Y 轴元素 2 输入框中, 通过下拉列表框选择 K2O。单击确定即可将数据库中的有关数 据加载到工作表相应的位置。需要说明的是, "元素 2"既可以数据库中的元素(氧化物)也可以 是一个常数(如 <sup>3</sup>,5,10,100 等数值,直接在输入框中填写即可)。

在两工作表中除用户输入的原始数据外,还有一系列的图形数据,这些数据将由系统在绘图

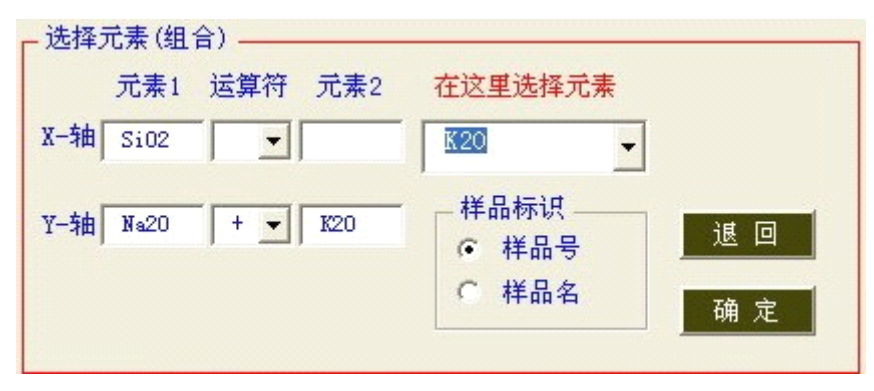

图 18 元素选择元素对话框

过程中自动生成,用户不需干预。

#### <span id="page-18-0"></span>5.作图

当数据准备好后,只需用鼠标单击自定义工具栏上的"作图"按钮,程序将自动完成绘图的全 过程。此时您可得到一张模式图,其数据点格式按"图形格式区"已存在的格式设置。

#### <span id="page-18-1"></span>6. 设置图形格式

上述作图过程完成的是一张无模式图,其格式不一定符合您的要求,此时您可用工具栏中**"**图 形格式**"**菜单下的有关功能对图形进行调整。**"**格式**"**菜单具有如下选项:

#### ⑴ 调整数据点格式

数据点格式包括点的形状(符号)、大小和颜色。

①. 符号:本程序可使用下列 10 种 Excel 图表的符号,符号前数值为其代码

 $1 - \bullet$   $2 - \circ$   $3 - \bullet$   $4 - \circ$   $5 - \bullet$  $6-\wedge$  7- $\bullet$  8- $\lozenge$  9-+ 10- $\times$ 

此外,为方便用户更好地使用散点图,程序还设置了 <sup>10</sup> 种自定义符号(如下图)。这些符号 可以设置大小、充填色和轮廓色,这样用户就可以组合出多种多样的符号了。

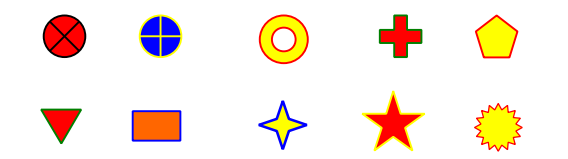

图 19 散点图中的自定义符号

需要注意的是,这些自定义符号与系统符号是用不是的方式显示在图表上的,一旦您选择了 自定义符号,就不可以返回到系统(前10种)符号。如需返回,您可以从"作图"开始。

② 大小:点(符号)的大小单位为磅值

在本程序的列表框中,可选范围为 2-30 磅,实际可使用范围为≥2 的任意大小。当超出列 表的可选范围时,可用键盘在列表框中键入您所希望的大小(值),如40。建议对自定义符号 使用较大的符号(一般>10)。

③ 颜色: 本程序所可使用下列 30 种颜色。为方便设置, 本程序人为地将着色分为四个大类,<br>即基本色、深色、艳色和浅色。另外,如果要在图上隐去某点,可将其颜色设为无色,这样该点<br>在图上就不会表现出来。<br> 即基本色、深色、艳色和浅色。另外,如果要在图上隐去某点,可将其颜色设为无色,这样该点 在图上就不会表现出来。

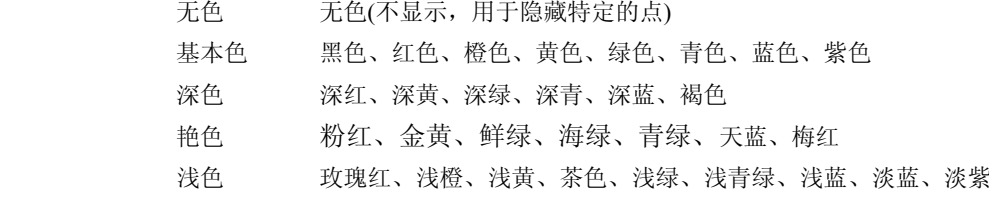

格式的设置窗口如图 20 所示。在 此对话框中除了可以设置上述图形 (系列)属性外,你可以对图形的整体样 式(图框)进行设置;可以为您的分组数 据进行重新命名,如将图 20 中的分组 名输入框中的"第一组"改为"花岗 岩"。如果您设置了显示图例,这样 的修改结果就会在图例中显示出来。

#### ⑵ 设置图形大小(长**×**宽)

设置直角坐标图的大小(长×宽,<br>单位为 mm)。此数值理论上讲应是X-<br>轴 与 Y-轴 范围内矩开图框的大小,<br>但实际上也包括了轴旁的标志(数值)<br>所占用的区域,使用时需注意。该功 单位为 mm)。此数值理论上讲应是X-轴 与 Y-轴 范围内矩开图框的大小, 但实际上也包括了轴旁的标志(数值) 能在"三变量"绘图状态不可用。

⑶ 交换 X-轴 与 Y-轴变量

用于将 X-轴 与 Y-轴 进行转置。 此功能同时也交换工作表中C列 与D 列的数据。该功能在"三变量"绘图状 态不可用。

#### ⑷ 设置三角形边长

对于三角形图,可以精确地设定 三角形的边长(单位为 mm)。在下

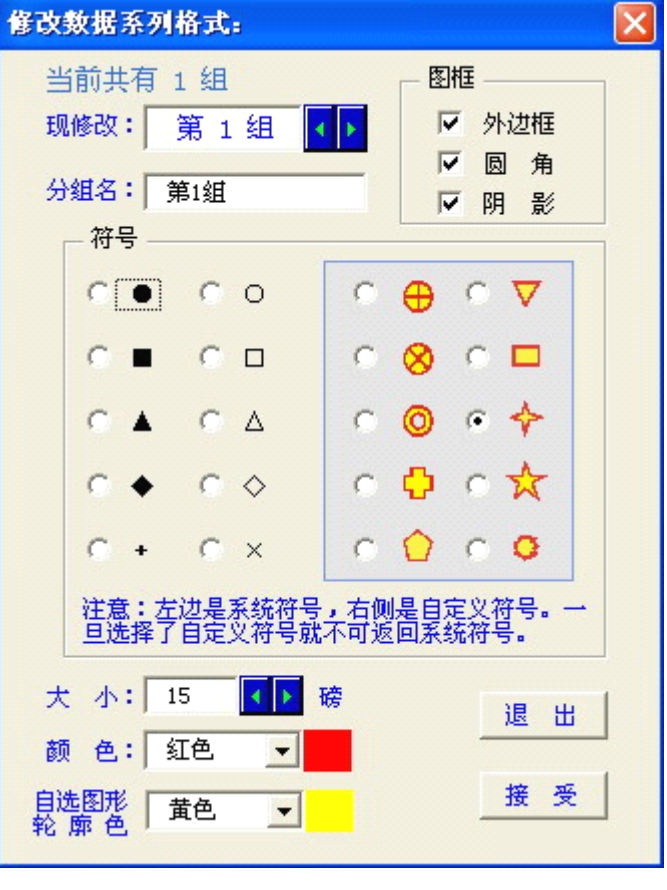

#### 图 20 图形格式设置对话框

拉菜单中设置的边长的有效值为 50-130mm, 间隔为 5mm。实际上您可以设置任何您所想要的 大小。当您所需要的值超出下拉菜单的可选范围时,您可用键盘在列表框中键入您所希望的值。 该功能在"**双变量**"绘图状态不可用。

#### ⑸ 交换 三角形顶点变量

在三角形图上,各顶点的变量是与工作表中 C、D、E 列的变量相对应的,有时当我们把图 作好后发现, 各顶点的变量设置有误, 需要调整。该功能就是为此而设置的。单击"图形格式" 菜单中的"**交换三角形顶点变量**"菜单项,将弹出一选项对话框,按对话框中的标识选择即可。 该功能在"**双变量**"绘图状态不可用。

#### <span id="page-19-0"></span>7.显示/隐藏图例

点击"图例"按钮或菜单项,可显示或隐藏图例。

#### <span id="page-19-1"></span>8.插入模式(图库 菜单)

地球化学散点图程序中内置了大量的(为人们所接受并广泛引用的)地球化学模式图,这也

是本程序最有用的部分。该菜单中的模式按"三变量"和"双变量"分类建立了若干个子菜单。打开 "图形库"下的各子菜单,选择与当前图表相吻合的模式,程序将会把模式添加到图中。如果插入 模式前图上已有模式,则程序先将原先的模式删除,然后再把当前选择的模式添加到图上。如果 插入模式后想要返回无模式状态,可用该菜单中的"删除模式"命令将其删除。

图形库中各模式图的命名规则为:

三角形图按 上一左下一右下 的变量顺序命名;

直角坐标图按 纵坐标(*Y-*轴)-横坐标(*X-*轴)的变量顺序命名。

- 目前,系统中已经集成了各种图形 100 多种,包括如下 10 个大类:
	- ① 岩石学分类命名图解 ⑥ 铅-锶-钕同位素
	- ② 岩浆系列判别图解 ⑦ 稳定同位素
	- ③ 岩浆岩成因类型判别图解 ⑧ 单矿物图解
	- ④ 构造环境判别图解 ⑨ 沉积岩
	- ⑤ 岩体含矿性评价与判别图解 ⑩ 变质岩原岩恢复
		-

模式图的插入方法:点击"图库"按钮 – 图库,弹出图形选择窗口(图 21)。在窗口中先选 择图形类别(即上述 10 大类图), 然后选择具体图形, 并杳看图形框中显示的图形是否是您需要 的图形,并检查变量要求,如符合您的需要,点击确定即可。

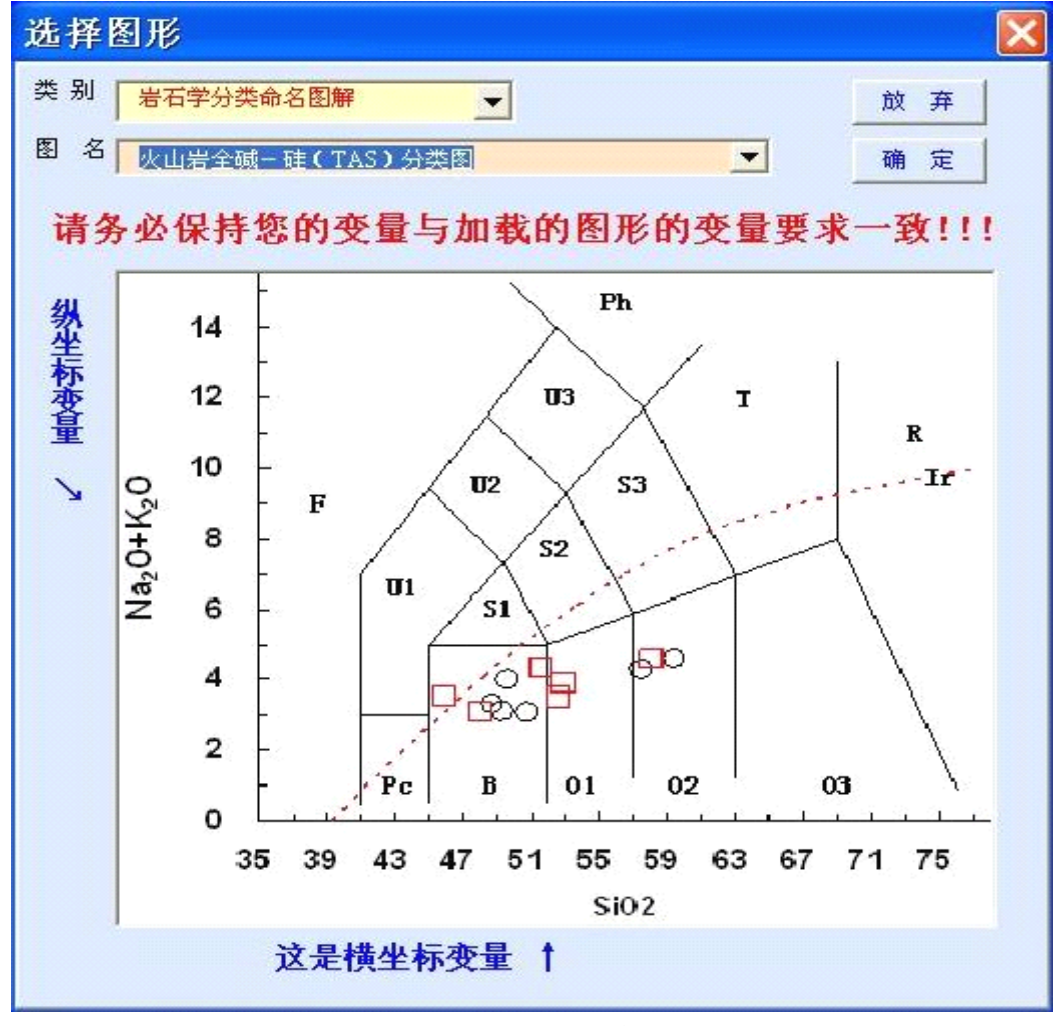

图 21 图形选择窗口

<span id="page-20-0"></span>9.图表信息

本程序对图形库中的模式图大多数据都给出了原图的出处(参考文献),同时还标出了图中 的有关注释。**"**图表信息**"** 按钮可显示或隐藏图表的有关信息。

#### <span id="page-21-0"></span>10.保存当前图表

Excel 原系统"文件"菜单中的"保存"命令, 或原 Excel 工具栏中的"保存"按钮, 是将当前工 作薄保存,所保存的内容包括当前可见的工作表和不可见(隐藏)的工作表,同时也会将宏(程 序)一并保存。这样做的缺点是 ①工作薄占用磁盘空间大,一个散点图工作薄一般为 360K 左 右;② 由于工作薄带有宏,打开该工作薄时会自动运行宏,而运行宏的过程中需要检查相应的 配置文件(缺少配置文件时会自动退出),因此,在没有安装"Geokit"程序的计算机上将无法打 开。因此,本程序已经改变或屏蔽了原系统的"保存"及"另存为"菜单项及按钮功能,其新功 能与"散点图"工具栏中的"导出"按钮相同,即将当前图表及相关数据保存到一个新工作薄中 而未将原工作薄保存。但是原系统的快捷键"Ctrl+S"(保存/另存为)功能没有改变,是保存整个 工作薄(含软件代码,即宏),建议不要使用此快捷键。

#### <span id="page-21-1"></span>11.切换图表

<span id="page-21-2"></span>散点图工作薄有"双变量"和"三变量"两个绘图环境,在"双变量"环境中只能完成直角坐标 图,而在"三变量"环境中只能完成三角形图,因此常常需要切换工作环境。"切换图表"工具按钮 就是为实现这一功能而设置。

# **五、稀土元素分布型式图**

#### <span id="page-21-3"></span>1.功能简介

稀土元素分布形式图又称增田彰正-科力尔图解,是地球化学研究中常用的稀土元素图解。 本程序具有如下主要功能:

① 程序具有对球粒陨石、北美页岩和大洋玄武岩(MORB)、原始地幔、上地壳、下地壳、 大陆地壳和大地壳等多种标准进行标准化作图的功能。

② 可以任意修改图形的大小(既可以用鼠标随意拖放也可准确地设定其尺寸);

③ 可以方便地设置、修改每一条分布型式曲线的格式 (包括点形状、大小和颜色及线型);

④ 在进行标准化过程中,同时计算了相关稀土元素的参数,包括ΣREE、ΣLREE、ΣHREE、 LREE/HREE、LaN/YbN、δEu、δCe 等

⑤ 所绘的图形可以方便地复制到 Word 及 WPS2000 等文档中,以实现图文混排,也可以 复制到其它 Office 文档如 PowerPoint 中,实现资源共享。

## <span id="page-21-4"></span>2.启 动

点击"GeoKit(G)"菜单中的"稀土元素分布型式图"选项(图 22)可打开本程序。

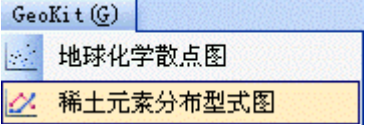

图 22 启动"稀土元素"菜单项

#### <span id="page-21-5"></span>3. 认识工作窗口(界面)

1) 工作表: 本程序所在工作薄含有两个可见工作表, 即"**原始数据**"和"××**标准化**",前一表

放置原始数据,后一工作表存放标准化后的数据及相应的图形。另外,还有一个系统数据工作表 (用户不可见),用于存放用户标准化数据。■■ ◀ ▶ ■ │原始数据 │ MORB 标准化 /

2) 工作表菜单与工具栏

本程序对系统菜单和工具栏进行修改,屏蔽了系统工具栏,系统菜单只保留了前三项,如图 23 所示:

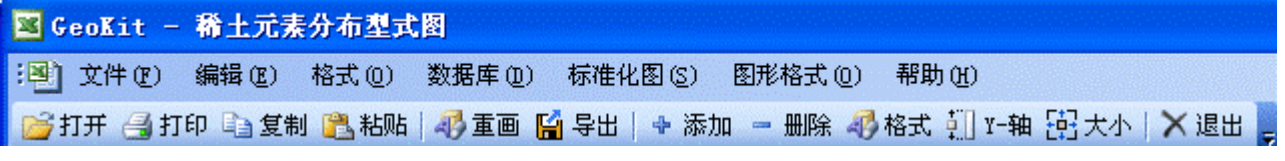

图 23 "稀土元素"菜单与工具栏

## <span id="page-22-0"></span>4.数据**准**备

本程序要求稀土元素按元子序数的顺序排列,其中 61 号元素钷(Pm,介于 Nd 与 Sm 之间) 无分析结果,在数据表中不占位置(但在分布型式图中留有一空位)。表 8 为原始数据样表。

|                   |                                                                                                    | D | E | $\angle$ F $\blacktriangledown$ | $-$ G $-$ |  | $\sqrt{1-r}$ | $K \perp L$ | $\mathbf{M}$ | $\overline{N}$ |  |
|-------------------|----------------------------------------------------------------------------------------------------|---|---|---------------------------------|-----------|--|--------------|-------------|--------------|----------------|--|
|                   | 1  样品号  样品名    La    Ce    Pr    Nd    Sm    Eu    Gd    Tb    Dy    Ho    Er    Tm    Yb    Lu        |   |   |                                 |           |  |              |             |              |                |  |
| $2 \, \text{R}90$ | 玄武岩   18.6   29.5   3.79   17.10   4.30   1.56   5.69   1.00   6.81   1.45   3.97   0.61   3.44   0.52 |   |   |                                 |           |  |              |             |              |                |  |
| $3 \text{ R}104$  | 玄武岩   15.3   23.0   3.26   14.60   3.91   1.35   5.26   0.91   6.53   1.20   3.70   0.62   3.54   0.52 |   |   |                                 |           |  |              |             |              |                |  |
| $4 \text{ R}126$  | 玄武岩   7.54   14.0   1.73   8.81   2.63   1.12   3.73   0.70   4.55   0.94   3.23   0.43   2.61   0.30  |   |   |                                 |           |  |              |             |              |                |  |

表 8 稀土元素分布型式图数据样表

# <span id="page-22-1"></span>5.标准化图/绘新图

对于一组新数据,你首先要对原始数据进行标准化,从"标准化图**(S)**"菜单(右图)中,选择一 个标准化方式进行标准化。如果菜单中没有您需要的标准化值,您可以点击"自定义标准化"菜单 项,然后在弹出的窗口中编辑您自己的标准数据。

在进行标准化过程中,程序会自动计算常用的稀土元素参数,包括:包括ΣREE、ΣLREE、 ΣHREE、LREE/HREE、La<sub>N</sub>/Yb<sub>N</sub>、δEu、δCe 等。值得注意的是,由于这些参数大多与选择的标

准化值有关,所以,采用不同的标准化值,其计算结果会有所不同 发。

本程序不要求将数据放到程序所在的工作薄文件中。在含有宏 (程序)的工作薄打开后(其标志是存在上述工作菜单)任一符合 格式要求的工作薄(表),只要处在活动状态(即可见状态),均 可进行绘图操作, 在执行了"标准化图"操作后, 程序将自动把当前 活动状态工作表中的数据复制到程序所在的工作薄之"原始数据"工 作表中。随后会弹出一对话框,列出所有的样品,要求选择样品。

单击 少重画 按钮或右图中的菜单项,可对已标准化的数据重 新作图。此按钮的功能与**"**标准化图**"**相同,只是省略了对原始数据 的标准化过程。

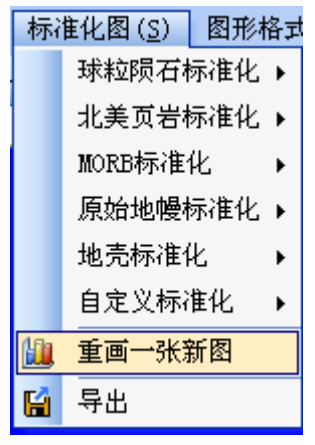

#### <span id="page-22-2"></span>6.调整

对于一幅新图有时需要作一定的调整,调整项目包括以下几种:

1) 添加数据:在当前图中添加数据

(线),单击相关按钮 <sup>+ 添加</sup>,弹出 一选择样品对话框(图 24),其中的样品 列表为还未上图的样品(图中已有的样 品不被显示),选中要添加的样品,点 击"确定"即可。

2) 删除数据:从当前图中删除部分 样品(线),单击相关按钮 <sup>= 删除</sup>,弹 出一选择样品对话框(图 25)。对话框列 出了图中的所有样品,选择要删除的样 品后点击确定,即可将其从图中删除(删 除后还可用添加命令将其添加到图中)。

3) 设置数据点(线)的格式:自动 完成的图形已为每个样品选择了一种不 同的符号,但颜色均为黑色。此功能可 让您进一步设置各样品的数据格式,包 括点的符号(形状)、大小、颜色,线 型(有实线、虚线、点线、点划线、双 点划线等多种)和线的颜色(线的颜色可以 与点的颜色不同)。

4) 设置 y-轴:设置 Y-轴的最大值和最 小值。自动绘图过程已确保图中的所有点都 在图框范围内,但有时(如因对比的需要) 需要调整最大值和/或最小值。"设置 y-轴" 按钮即为实现这一功能而设置。

5) 调整图形大小:定量设置图形的长和 宽(单位为 mm)

## <span id="page-23-0"></span>7. 标准化数据管理

系统已经给出了球粒陨石、北美页岩和 下地壳、大陆地壳和大地壳等多种标准化方 式有关标准,且同一种标准化方式给出了多

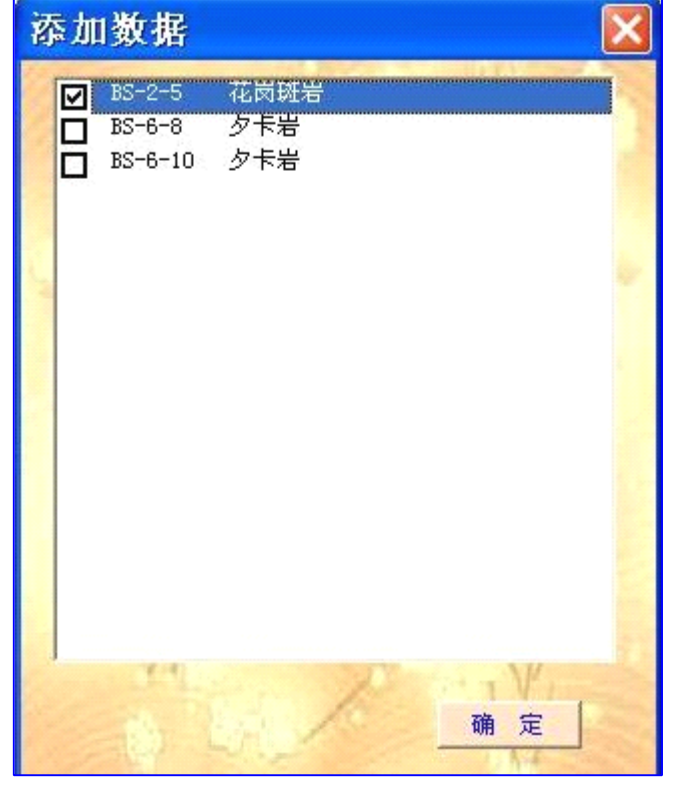

图 24 添加数据窗口

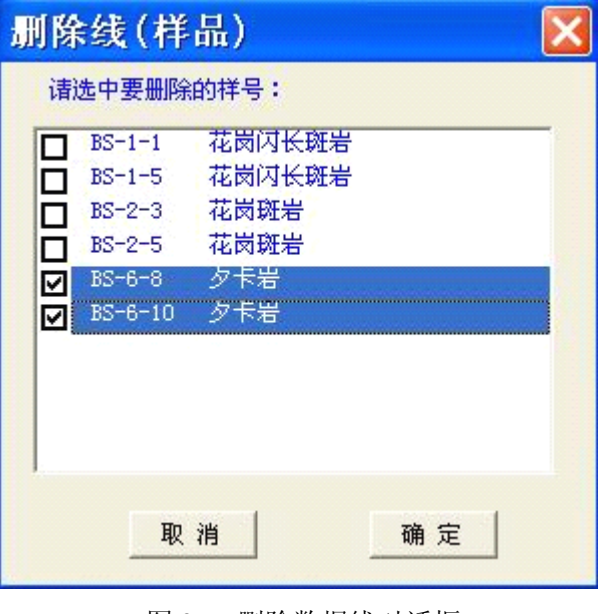

图 25 删除数据线对话框

大洋玄武岩(MORB)、原始地幔、上地壳 、 您还可以自己组织标准方值,其方法是点击"标准化图(S)"→自定义标准化→标准化值管理(图 组标准值(如球粒陨石、MORB 标准化等都给出了 <sup>4</sup> 组标准值供用户选择。如果您仍然感觉不够, 26),显示自定义标准化值管理工作表(图 27)。表中前两项将显示在菜单中。用户数据准备完成 后点击保存、退出,然后重新启动该软件即可。重新启动后你可以在自定义标准化菜单项下看到 用户自定义子菜单项(参见图 26)。

| 标准化图(S)  <br>图形格式 |                             |
|-------------------|-----------------------------|
| 球粒陨石标准化 ▶         |                             |
| 北美页岩标准化 ▶         |                             |
| MORB标准化<br>٠      |                             |
| 原始地幔标准化 ▶         |                             |
| 地壳标准化<br>٠        |                             |
| 自定义标准化            | 球粒陨石, 22个球粒陨石平均值(赫尔曼,1971)  |
| 重画一张新图            | 球粒陨石,里德6个球粒陨石平均值 (增田, 1973) |
|                   |                             |

图 26 标准化值管理菜单项

| 标准化名称 | 标准值名称及来源             | La    | Ce.   | Pr    | Nd    | Sm  | Eu             | Gd   | ΤЪ               |
|-------|----------------------|-------|-------|-------|-------|-----|----------------|------|------------------|
| 球粒陨石  | 22个球粒陨石平均值(赫尔曼,1971) | 0.32  | 0.94  | 0.12  | 0.6   | 0.2 | 0.073          | 0.31 | 0.05             |
| 球粒陨石  | 里德6个球粒陨石平均值(增田,1973) | 0.315 | 0.813 | 0.115 | 0.597 |     | $0.192$ 0.0722 |      | $0.259$ $0.0473$ |
|       |                      |       |       |       |       |     |                |      |                  |
|       |                      |       |       |       |       |     |                |      |                  |

图 27 自定义标准化值管理工作表

# <span id="page-24-0"></span>8 保存图表

如果单击"文件"菜单中的"保存"命令, 或单击原 Excel 工具栏中的"保存"按钮, 可将当前工 作薄保存,所保存的内容包括当前可见的工作表和不可见(隐藏)的工作表,同时也会将宏(程 序)一并保存。这样做的缺点是 ①工作薄占用磁盘空间大,一个"稀土元素分布型式图"工作薄 一般为 200K 左右;② 由于工作薄带有宏,打开该工作薄时会自动运行宏,而运行宏的过程中 需要检查相应的配置文件(缺少配置文件时会自动出),因此,在没有安装"稀土元素分布型式 图"程序的机器上将无法打开此文件。应当避免使用原系统的保存工具保存文件。

# **六、微量元素蛛网图 六、微量元素蛛网图**

# <span id="page-24-2"></span><span id="page-24-1"></span>1.主要功能简介

① 数据管理形式多样,方便、快捷,可以按常规的 Excel 方法键入用户数据,可能通过复 制、粘贴的方法从其它已有的 Excel 文档中获得数据,还可方便地从自带的数据库(Userdata.mdb) 中取得数据。

② 本程序具有对球粒陨石、洋脊玄武岩(MORB)三种标准进行标准化作图的功能。

③ 用户方便地选择元素的组合、元素的排列顺序、标准化方式。系统自带了多套标准数据 可供用户选择。

④ 可以方便地设置、修改每一条分布型式曲线的格式 (包括点形状、大小和颜色及线型);。

⑤ 所绘的图形可以方便地复制到 Word 及 WPS2000 等文档中,以实现图文混排,也可以 复制到其它 Office 文档如 PowerPoint 中,实现资源共享。

实例如下图所示:

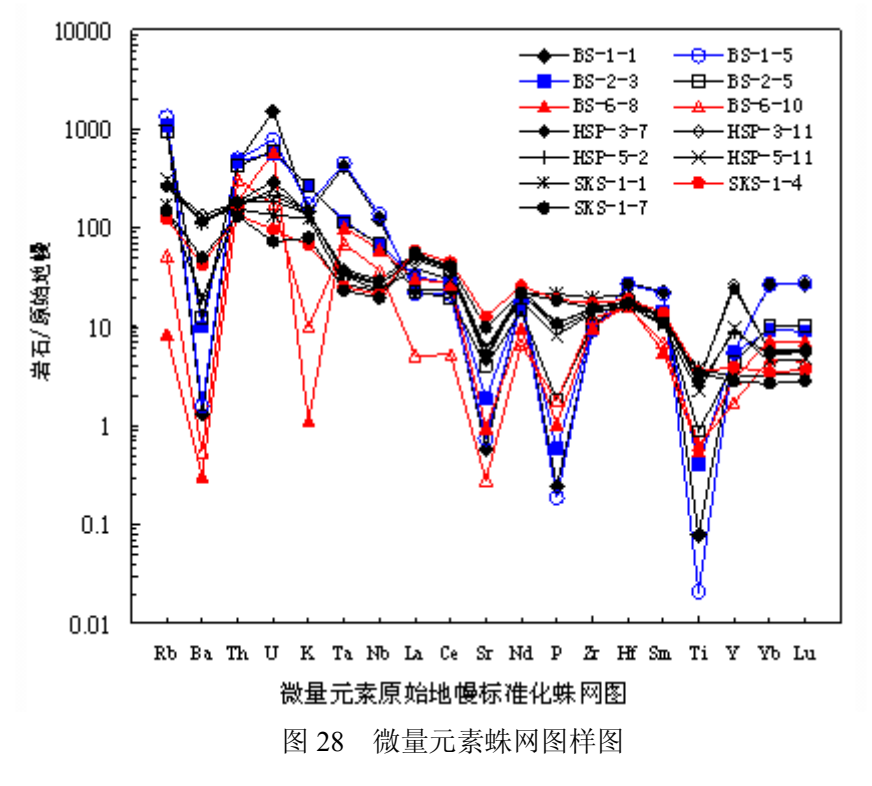

#### <span id="page-25-0"></span>2.蛛网图程序启动

点击"GeoKit(G)"菜单中的"稀土元素分布型式图" 选项可打开本程序 (图 29)。

| GeoKit (G) |  |
|------------|--|
| 地球化学散点图    |  |
| 稀土元素分布型式图  |  |
| 微量元素比值蛛网图  |  |

图 29 启动"蛛网图"菜单项

## <span id="page-25-1"></span>3. 认识工作窗口(界面)

⑴ 工作表:本程序所在工作薄含有两个工作表,即"原始数据"和"××标准化",前一表放置 原始数据,后一工作表存放标准化后的数据及相应的图形。

```
1 4 > > > 風險数据 原始地幔标准化 /
```
⑵ 工作表菜单与工具栏

工作表菜单与工具栏与稀土元素分布型式图基本一致,如图 30 所示

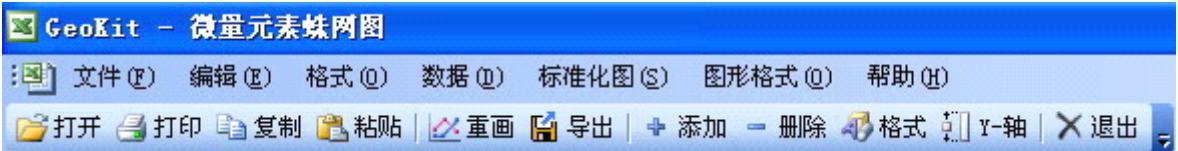

图 30 "微量元素蛛网图"菜单与工具栏

#### <span id="page-25-2"></span>4.数据准备

⑴ 标准值的选择

由于蛛网图的元素组合复杂,不同的作者所使用的元素 组合不同,元素的排列顺序也不一样,因此在使用蛛网图前 先要组织标准数据,方法是点击菜单栏中的"标准化图"中的 "选择元素组合与标准化方式"项,如图 31 所示。

系统已经设置了一些常用的元素组合,可供用户选择。 点击上述菜单后会弹出一个窗口(图 <sup>32</sup> 左),选择一个适合的 组合(下左图)可以看到元素组合及其标准值(图 <sup>32</sup> 右)。

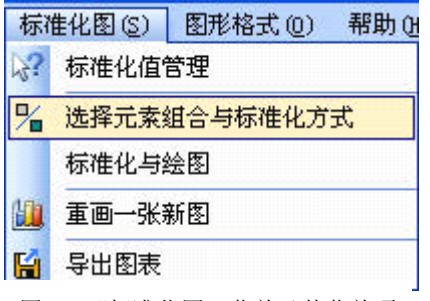

图 31 "标准化图"菜单及其菜单项

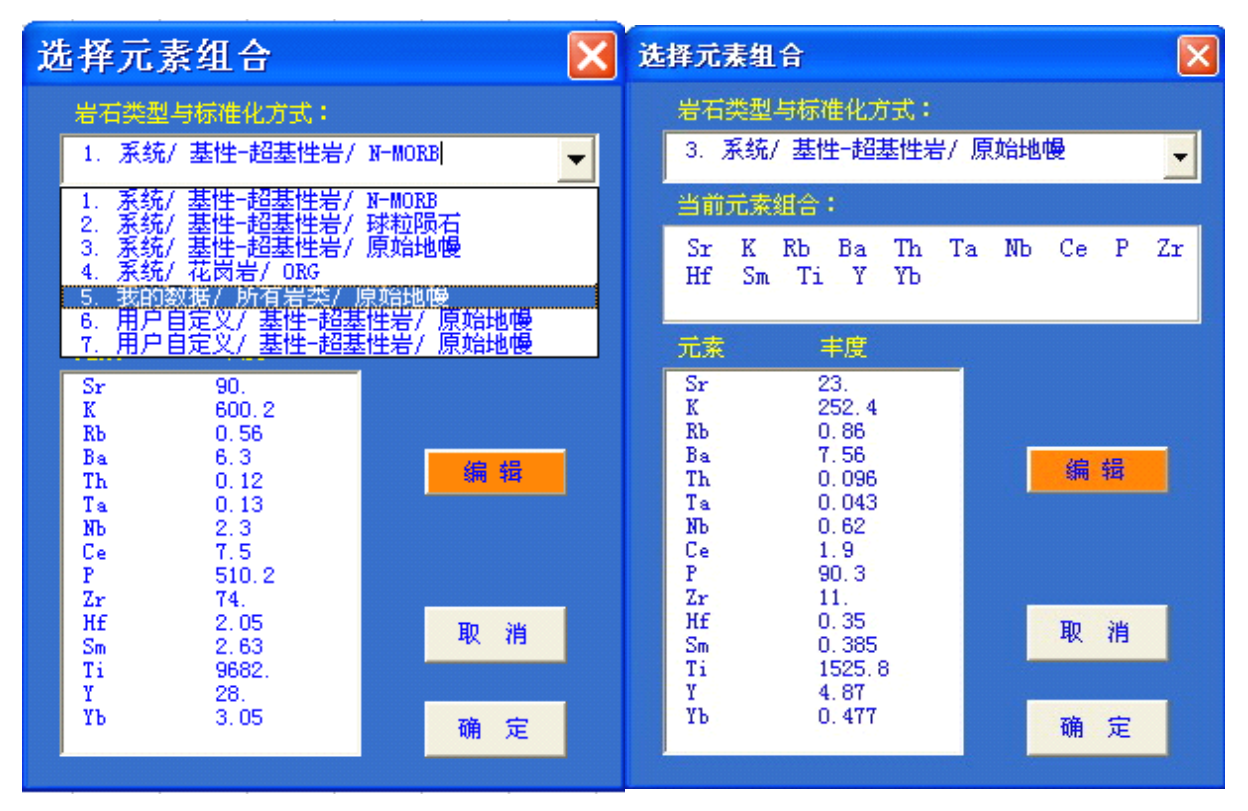

图 32 选择标准化方式及元素组合对话框

⑵ 自定义标准化值

如果系统中没有适合你的元素组合及标准值,你可以自己重新设置元素组合与丰度值,方法 是点击菜单栏中的**"**标准化图**"**中的**"**标准化值管理**"**项,这样可以弹出数据库管理窗口(图 33)。

|               | <b>Alicrosoft Access - [Spide : 表]</b>                                                                                                    |       |         |                |                |                         |  |  |  |  |  |  |  |
|---------------|----------------------------------------------------------------------------------------------------|-------|---------|----------------|----------------|-------------------------|--|--|--|--|--|--|--|
|               |                                                                                                    | 文件(F) | 编辑(E)   | 视图(Y)<br>插入(I) | 格式(0)<br>记录(R) | 帮助(H)<br>工具(T)<br>窗口(M) |  |  |  |  |  |  |  |
|               | $-1$ , $-1$ , $-1$ , $-1$ , $-1$ , $-1$ , $-1$ , $-1$ , $-1$ , $-1$ , $-1$ , $-1$ , $-1$ , $-1$ , $-1$ , $-1$ , $-1$<br>Æ<br><b>DE DX</b><br>画相 |       |         |                |                |                         |  |  |  |  |  |  |  |
|               |                                                                                                    | 序号    | 类型      | 适用岩石类型         | 标准数据类型         | 标准数据来源                  |  |  |  |  |  |  |  |
|               | $\ddot{}$                                                                                                    |       | 】系统     | 基性-超基性岩        | N-MORB         | Sun and McDonough, 1989 |  |  |  |  |  |  |  |
|               | $\ddot{}$                                                                                                    |       | 2 系统    | 基性-超基性岩        | 球粒陨石           | Thompson, 1982          |  |  |  |  |  |  |  |
|               | $\ddot{}$                                                                                                    |       | 3 系统    | 基性-超基性岩        | 原始地幔           | Wood, 1979              |  |  |  |  |  |  |  |
|               | $\ddot{}$                                                                                                    |       | 4 系统    | 花岗岩            | ORG.           | Pearce et al., 1984     |  |  |  |  |  |  |  |
|               | $\ddot{}$                                                                                                    |       | 5 用户自定义 | 基性-超基性岩        | 原始地幔           | Sun and McDonough, 1989 |  |  |  |  |  |  |  |
|               | $\ddot{}$                                                                                                    |       | 6 用户自定义 | 基性-超基性岩        | 原始地幔           | Sun and McDonough, 1989 |  |  |  |  |  |  |  |
|               | $\ddot{}$                                                                                                    |       | 牡用户自定义  | 基性-超基性岩        | 原始地幔           | Sun and McDonough, 1989 |  |  |  |  |  |  |  |
| $\parallel *$ |                                                                                                    | 0     |         |                |                |                         |  |  |  |  |  |  |  |

图 <sup>33</sup> 标准化值管理(数据库)窗口

在该数据库管理窗口中你可以修改、删除与添加标准数据。需要注意的是,该功能需要您的计算 机中安装有 Access 数据库(Office 组件之一),否则会出错(无法进行标准化值管理)。

如,我们可以选择第5组"用户自定义",对其进行相关编辑,将其类型改为"我的数据",适 用岩类改为"所有岩类",其它不变,如图 34 所示。然后用鼠标点击前面的小"+"字,会弹出 具体的数据表,然后按顺序逐项编辑相关数据(图 35)。编辑完成后退出数据库, 您编辑的数据项 就可以显示在相关的对话框中可供选择使用。

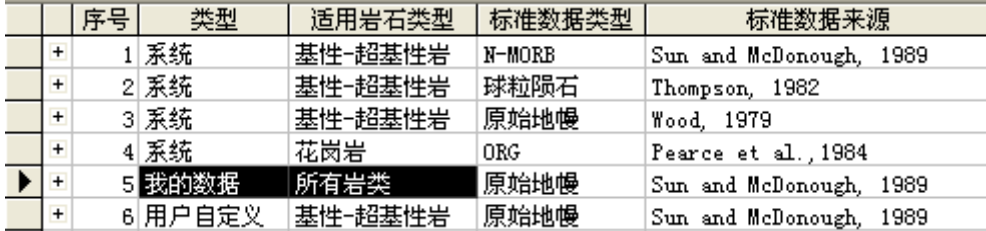

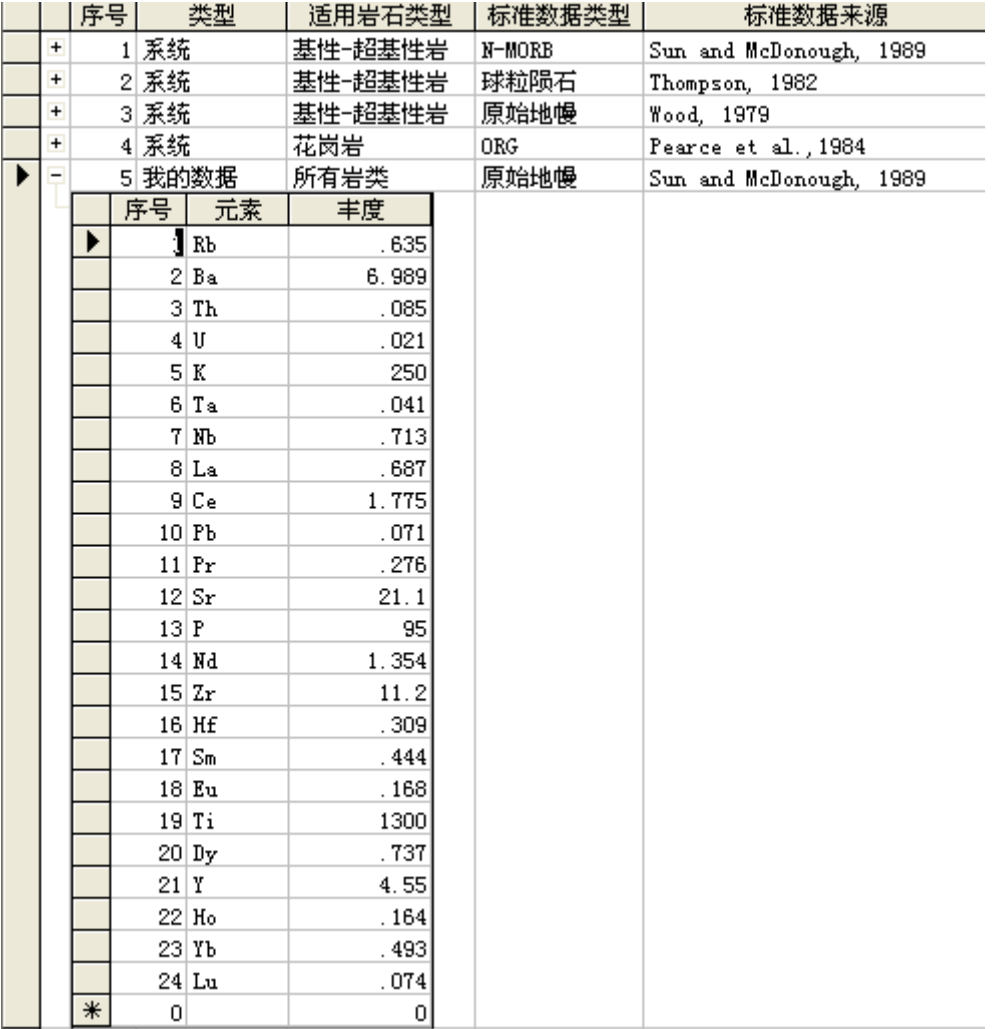

图 <sup>34</sup> 标准化值管理(数据库)窗口(2)

图 35 用户自定义标准化数据的管理界面

⑶ 组织用户数据

当选择好标准数据后,系统会把您选择的元素组合列在"原始数据"工作表中作为表头,然后把您 自己的数据按表格的要求填入表中(可以从数据库中直接读取,也可以从其它工作表中复制过

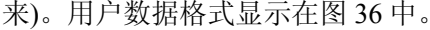

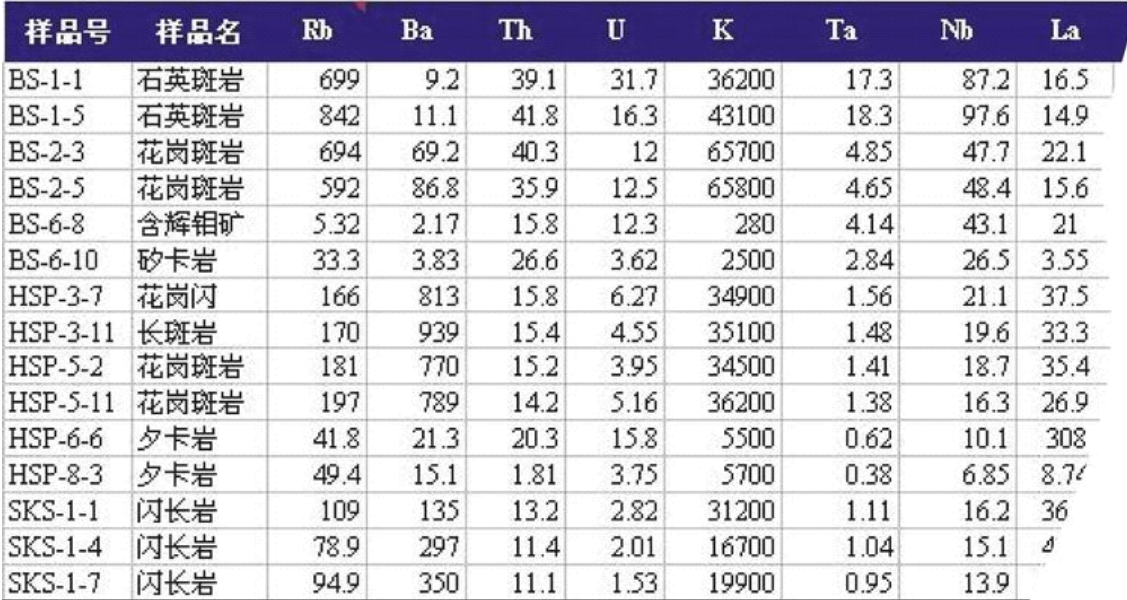

图 36 用户数据格式

#### <span id="page-28-0"></span>5.标准化与绘图

数据准备好后就可以画蛛网图了,方法是"标准化图"中的"标准化与绘图"项。该选项首先是 把用户数据进行标准化,然后绘制蛛网图。如果您的数据已经进行过标准化,就可以直接点击"重 画"按钮来重新画一幅蛛网图。

# <span id="page-28-2"></span><span id="page-28-1"></span>6.其它(格式、导出等)

其它功能与 REE 分配形式图一致。

# **七、岩石化学参数计算 七、岩石化学参数计算**

岩石化学计算是岩矿地球化学研究过程中最常见的数据处理任务。其基本任务是通过全岩的 化学分析结果的数据处理提取出有价值的指标与参数,或根据全岩的化学组成计算岩石的理想状 态下的矿物组成(即标准矿物计算)。

标准矿物计算法有很多,如 CIPW 标准矿物计算法、巴尔特-尼格里阳离子标准矿物计算法、 火成岩稳定矿物组合计算法及以及花岗岩类自然矿物计算法等等。

#### <span id="page-28-3"></span>1.CIPW 标准矿物计算法

该方法是 <sup>1902</sup> 年美国学者克罗斯(Cross)、伊丁斯(Iddings)、皮尔逊(Pirsson)和华盛顿 (Washington)四人提出的一种岩石化学标准矿物计算法,取四人姓的第一个字母表示,所以叫 CIPW 标准矿物计算法。以后约翰森(1931)等进行过修改,<sup>1974</sup> 年 Kelsey 进一步完善了该方法。

本程序的 CIPW 标准矿物计算主要用于火成岩 CIPW 标准矿物计算,适用于基性岩到酸性 岩各类岩石。

为方便作图(与散点图程序配套),该程序部分还附带有两组岩石化学参数计算,即 Batchelor 的多阳离子 R1-R2 图解中 R1 和 R2 和值 和 Pearce 的玄武岩构造环境判别图所用的 F1、F2、 F3 值及常用岩石化学参数,以及 A/CNK、SI、AR、<sup>σ</sup>43、<sup>σ</sup>25、A/MF[=Al2O3/(TFeO+MgO) (mol)]、 C/MF[=CaO/(TFeO+MgO) (mol)]等岩石化学参数。

<span id="page-29-0"></span>(1) 启 动

点击"Geokit(G)"菜单中相关菜单项即可。

#### <span id="page-29-1"></span>(2) 认识工具栏

启动本程序后, 程序将在 Excel 工作薄中添加一个浮动工具条(图 37)。

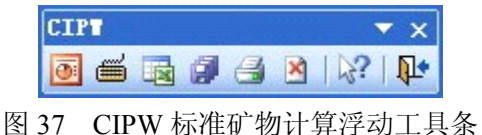

<span id="page-29-2"></span>(3) 数据准备

本软件所使用的数据格式如下:

原始数据可存放于任何 Excel 工作薄文件任一表格中,只要它处在活动状态就可计算。

工作表的第一列为样品号,在有效范围内不得有空格,否则空格所在行及其以下的样品不参 与计算。

工作表的第一行为变量名,在有效范围内不得有空格;第二列为岩石类型,可以不填。从第 三列起,变量按下列的习惯顺序排列,顺序不得打乱,也不得跳过: SiO<sub>2</sub>、TiO<sub>2</sub>、Al<sub>2</sub>O<sub>3</sub>、Fe<sub>2</sub>O<sub>3</sub>、 FeO, MnO, MgO, CaO, Na<sub>2</sub>O, K<sub>2</sub>O, P<sub>2</sub>O<sub>5</sub>, CO<sub>2</sub>, SO<sub>3</sub>, S<sub>2</sub>, F<sub>2</sub>, Cl<sub>2</sub>, S<sub>1</sub>, B<sub>3</sub>, N<sub>1</sub>, C<sub>1</sub>, Z<sub>1</sub><sup>c</sup>,  $\ddagger$ 中 Cl 前面(含 Cl)的元素及氧化物的单位为%, 其后元素的单位为 ppm. SO<sub>3</sub>和 S 是不同相态的硫<br>计算时,前者形成硬石膏,后者生成黄铁矿。缺项可用空格,也可输入 0 值。<br>如果您的数据库中有相应的数据,可以直接从数据库中调出,方法是点击工具栏中的数据库<br>按钮 <mark>③</mark> ,然后选择你经加载的数据。 计算时,前者形成硬石膏,后者生成黄铁矿。缺项可用空格,也可输入 0 值。

如果您的数据库中有相应的数据,可以直接从数据库中调出,方法是点击工具栏中的数据库

<span id="page-29-3"></span>按钮 0 , 然后选择你经加载的数据。

#### (4) 隐藏示例工作表

打开 CIPW 工作薄文件后你可以看到上述数据表,这是程序自带的实例,并为您显示了数据 的格式。您可以把这些数据删除掉,并换上您自己的数据,但不要删除表头(表头已被保护)。您 自己的数据可以存放在另外的工作薄文件中。只要是按此格式编排(含表头),在它打开并且是处 于可见(活动)状态时就可进行计算,不必把数据复制到此表中。

当不需要显示程序所带的示例数据时, 您可以把它隐藏起来, 以突出你自己的数据(Excel 文 件),方法是点击 CIPW 工具栏中的工作表按钮 E 就可了。当需要显示时,只需再按一次该按钮。

#### (5) 计算

<span id="page-29-5"></span><span id="page-29-4"></span>当数据准备好后点击浮动工具条中的"CIPW 标准矿物计算"按钮 ■ 即可完成全部计算。 计算结果保存在一个新的工作表中。

#### (6) 打印

如果要打印计算结果或原始数据,请使用"CIPW 标准矿物计算浮动工具条"上的打印按钮 **信息,该按钮已经设置了打印格式,方便您打印数据。建议不要使用原 Excel 菜单或工具栏中的**  <span id="page-30-0"></span>打印功能。

#### (7) 保存计算结果

保存结果请用 CIPW 浮动工具条中的"保存"按钮 ... 可保存当前工作表, 即当前工作表 是原始数据则只保存原始数据,当前工作表是 CIPW 标准矿物计算结果则自动保存计算结果。

如果您是用原 Excel 系统中的有关保存工具保存结果,当您再次打开这个结果工作薄时,系 统会提示您,您所打开的文件包含宏,如果此文件在未安装 Geokit 的系统中打开将会出现问题。 所以应当避免使用原系统的保存工具保存文件。

#### <span id="page-30-1"></span>2.花岗岩类自然矿物岩石化学换算

"花岗岩类自然矿物岩石化学换算"是朱为方等(1983)(见:朱为方,唐春景,花岗岩类自 然矿物岩石化学换算法及其应用,贵州人民出版社,1983)根据花南花岗岩多年的研究提出的一 种"标准矿物"计算法,该换算法在下列几方面进行了改进:

① 用接近自然矿物化学式代替死板的"标准矿物"化学式,例如云母类成分随化学条件而改变。<br>② 某一矿物是否出现亦以化学条件和自然经验规律为转移。例如该换算法计算出实际存在<br>的黄玉及高铝云母在 CIPW 法中部分地为虚拟的刚玉代替; 同样该法计算出实际存在的角闪石、<br>黑云母在 CIPW 法中为虚拟的辉石类代替。<br>③ 对于花岗岩而言,过饱和公式较之查氏公式确切合理。碱过饱和公式的改正,弃除了查 ② 某一矿物是否出现亦以化学条件和自然经验规律为转移。例如该换算法计算出实际存在 的黄玉及高铝云母在 CIPW 法中部分地为虚拟的刚玉代替;同样该法计算出实际存在的角闪石、 黑云母在 CIPW 法中为虚拟的辉石类代替。

③ 对于花岗岩而言,过饱和公式较之查氏公式确切合理。碱过饱和公式的改正,弃除了查 氏不确切的 C 概念和斜长石 No 恒为零的不实际环节。

④ 余铝的计算、和处理更实际合理,纠正了查氏把铝一律归入 <sup>B</sup> 值而引超的某些(如高铝浅 色花岗岩)混乱。

该换算法在计算铝的分配时考虑了铝硅酸盐矿物中铝的两种本质不同的配位形式(四和六配 位)及其和其他元素之间的量比规律,建立了较合理的判断 Ca、Na、Al 的饱和度判断公式,因 而能较实际地反映复杂的云母变种的命名与数量,以及判定黄玉、堇青石、硅线石等含铝矿物出 现的条件与数量。李特曼法对高铝岩石常计算出虚拟的堇青石,又未能合理反映出黄玉和云母变 种,原因仍在予对铝的两种不同配位特点考虑不够(这种问题在其他换算法中同样存在)。因此这 些方面可认为是该换算法的新发展。根据铝硅酸盐类结晶化学的一般规律,钙或钠过饱和的判断 公式虽形式上相似,但可以用完全不同的次级岩石化学特征标志对这两种不同组合予以区别。本 法已确定了这些特征标志,而不采用查氏判断钠过饱和的公式,使计算钠碱花岗岩时获得了接近 实际的效果。对解决钠辉石、钠闪石、钠铁闪石、黑云母、磁铁矿及赤铁矿组合中的钠和铁的错 综复杂的分配、某一矿物出现与否的综合判断及具体计算,对于解决堇青石、硅线石、云母类组 合中铁、铝的分配以及它们出现与否的判断及具体计算,尤其对于复杂多变的云母变种中 Li、Al、 Fe 组元素含量的判断与计算,都是该换算法的新发展。这些方面是前人未解决过的环节。

<span id="page-30-2"></span>⑤ 考虑了碱长石和斜长石中钠长石的类质同象容量,并予修正,使长石类的数量及斜长石 牌号较接近实际。使用方法简介如下:

#### (1) 启 动

点击"Geokit(G)"菜单中相关菜单项即可。

#### <span id="page-30-3"></span>(2) 认识工具栏

启动本程序后,程序将在 Excel 工作薄中添加一个浮动工具条(图 39)。

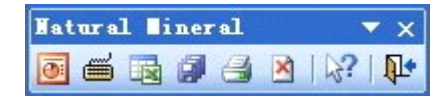

图 <sup>38</sup> 花岗岩类自然矿物计算浮动工具条(Natural Mineral)

#### (3) 数据准备

<span id="page-31-0"></span>该方法所用数据为常量元素的常规项,如果需要计算含锂云母,则必须有 Li 的分析结果(以 Li2O 给出)。另外,S、As、Rb、Cs 为可选项。数据的格式如 CIPW 标准矿物计算的数据格式要求 基本一致,其氧化物(元素)的顺序为: Si0<sub>2</sub>、Ti0<sub>2</sub>、Al<sub>2</sub>0<sub>3</sub>、Fe<sub>2</sub>0<sub>3</sub>、Fe0、Mn0、Mg0、Ca0、Na<sub>2</sub>0、K<sub>2</sub>0、P<sub>2</sub>0<sub>5</sub>、  $Li<sub>2</sub>0$ 、S、As、Rb<sub>2</sub>0、Cs<sub>2</sub>0, 缺项可用空格, 也可输入 0 值。当您的鼠标指向 A1 单元格(样品号) 时,会自动弹出相关提示(图 39)。

| A                      | В                              | C                | D    | F.    | F                                                    | G     | Н               |                 |  |  |
|------------------------|--------------------------------|------------------|------|-------|------------------------------------------------------|-------|-----------------|-----------------|--|--|
| 样品号                    | 样品名                            | Si0 <sub>2</sub> |      |       | $TiO_2$ $Al_2O_3$ Fe <sub>2</sub> O <sub>3</sub> FeO |       | M <sub>n0</sub> | Mg <sub>0</sub> |  |  |
| R3                     | 此表数据全部取自《花岗岩类自然矿物岩石化学换算法       |                  |      |       |                                                      |       |                 | 5.99            |  |  |
| R9                     | Ⅱ及其应用》(朱为方,唐春景,1983.贵州人民出版社)一书 |                  |      |       |                                                      |       |                 |                 |  |  |
| <b>R</b> <sub>80</sub> | 冲的计算实例。                        |                  |      |       |                                                      |       |                 | 5.02            |  |  |
| R90                    | 您的数据需按此表的格式整理方可进行计算。所有的分       |                  |      |       |                                                      |       |                 | 5.04            |  |  |
| R <sub>101</sub>       | T析结果均以重量百分含量给出。                |                  |      |       |                                                      |       |                 | 4.36            |  |  |
| R104                   | 您可以把此处的数据删除掉,<br>1不要删除表头。      |                  |      |       | 并换成您自己的数据,                                           |       | 但               | 6.55            |  |  |
| R <sub>126</sub>       | 您自己的数据也可以存放在另外的工作薄文件中。只要       |                  |      |       |                                                      |       |                 | 6.35            |  |  |
| R138                   | 是按此表格式编排(含表头),在它打开并且是处于可见(活    |                  |      |       |                                                      |       |                 | 3.48            |  |  |
| $^{\rm S1}$            | 3动)状态时就可进行计算, 不必把数据复制到此表中。     |                  |      |       |                                                      |       |                 | 6.54            |  |  |
| R54                    |                                |                  |      |       |                                                      |       |                 | 1.66            |  |  |
| R23                    | 石英闪长岩                          | 48.68            | 3.00 | 15.16 | 1.16                                                 | 10.17 | 0.24            | 6.11            |  |  |

图 39 花岗岩类自然矿物换算法数据格式及相关的提示

<span id="page-31-1"></span>如果您的数据库中有相应的数据,可以直接从数据库中调出,方法是点击"Natural Mineral" 浮动工具条中的数据库按钮 0 , 然后选择你要加载的数据。

#### (4) 隐藏示例工作表

打开花岗岩自然矿物计算法工作薄文件后你可以看到上述数据表,这是程序自带的实例,并 为您显示了数据的格式。您可以把这些数据删除掉,并换上您自己的数据,但不要删除表头(表 头已被保护)。您自己的数据可以存放在另外的工作薄文件中。只要是按此格式编排(含表头),在 它打开并且是处于可见(活动)状态时就可进行计算,不必把数据复制到此表中。

当不需要显示程序所带的示例数据时,您可以把它隐藏起来,以突出你自己的数据(工作薄 文件), 方法是点击"Natural Mineral"工具栏中的工作表按钮 国 就可了。当需要显示时, 只 需再按一次该按钮。

#### (5) 计算

<span id="page-31-3"></span><span id="page-31-2"></span>当数据准备好后点击浮动工具条中的"NormMineral 标准矿物计算"按钮 <sup>11</sup> 即可完成全部 计算。计算结果保存在一个新的工作表中。

#### (6) 打印

如果要打印计算结果或原始数据,请使用"花岗岩类自然矿物计算浮动工具条"上的打印按

<span id="page-32-0"></span>钮 → 该按钮已经设置了打印格式, 方便您打印数据。建议不要使用原 Excel 菜单或工具栏中 的打印功能。

#### (7) 保存计算结果

保存结果请用 Natural Mineral 浮动工具条中的"保存"按钮 , 可保存当前工作表, 即 当前工作表是原始数据则只保存原始数据,当前工作表是标准矿物计算结果则自动保存计算结 果。

如果您是用原 Excel 系统中的有关保存工具保存结果,当您再次打开这个结果工作薄时,系 统会提示您,您所打开的文件包含宏,如果此文件在未安装 Geokit 的系统中打开将会出现问题。 所以应当避免使用原系统的保存工具保存文件。

#### <span id="page-32-1"></span>3.巴尔特-尼格里标准矿物计算

该计算法的雏形是 Niggli(1936)提出的,后经巴尔特(1962)、Hutchison 和 Jeacoke(1971) 修改、补充而成。因标准矿物分是用矿物中阳离数来表示,所以又称"阳离子标准矿物法"。

尼格里指出,岩石中主要级分是硅酸盐造岩矿物,硅酸盐的基本元素是氧,其它元素绝大多 数位于周期表前几列,这就决定了它们在原子量上差别不是很大。如果把阳离子标准矿物分子的 大小规定为该矿物除以阳离子数而得的分子量,就保证了主要阳离子标准矿物的分子量大体相 等。分子量的相等就没有必要将分子数再换算成重量百分数,因而该计算法比 CIPW 法简便一 些。

#### <span id="page-32-2"></span>(1) 程序的启动

点击"Geokit(G)"菜单中相关菜单项即可。

#### <span id="page-32-3"></span>(2) 认识工具栏

启动本程序后, 程序将在 Excel 工作薄中添加一个浮动工具条(图 40)。

| Higgli                    |   |                          |        |
|---------------------------|---|--------------------------|--------|
| <b>Allege Street</b><br>н | 圖 | <b>Contract Contract</b> | ⊧ ∆?ा• |

图 <sup>40</sup> 巴尔物-尼格里标准矿物计算浮动工具条(Niggli)

#### (3) 数据准备

该方法所用数据为常量元素的常规项,数据的格式如 CIPW 标准矿物计算的数据格式要求基 本一致。表 9 是一个样表,数据录入遵此规则即可。

<span id="page-32-4"></span>

|   | A                | B     |       | D    | E     | F                                                                                                    | G    | H    |      |       |      |      | M    | N | $\bigcirc$ |
|---|------------------|-------|-------|------|-------|----------------------------------------------------------------------------------------------------|------|------|------|-------|------|------|------|---|------------|
|   | 样号               | 岩性    | SiO,  |      |       | $TiO_2$   Al <sub>2</sub> O <sub>3</sub>   Fe <sub>2</sub> O <sub>3</sub>   FeO   MnO   MgO   CaO   Na <sub>2</sub> O   K <sub>2</sub> O   P <sub>2</sub> O <sub>5</sub>   CO <sub>2</sub>   S |      |      |      |       |      |      |      |   |            |
|   | R <sub>3</sub>   | 辉长岩   | 49.25 | 0.80 | 17.86 | 0.89                                                                                                    | 6.49 | 0.18 | 5.99 | 10.67 | 2.59 | 0.54 | 0.05 |   |            |
|   | R <sub>9</sub>   | 闪长玢岩  | 57.47 | 0.86 | 18.06 | 0.70                                                                                                    | 6.58 | 0.15 | 2.61 | 6.34  | 3.19 | 1.10 | 0.21 |   |            |
| 4 | <b>R80</b>       | 闪长岩   | 50.72 | 1.02 | 17.63 | 0.95                                                                                                    | 9.76 | 0.23 | 5.02 | 10.16 | 2.78 | 0.32 | 0.20 |   |            |
|   | <b>R90</b>       | 玄武岩   | 52.95 | 1.88 | 13.69 | 2.25                                                                                                    | 9.73 | 0.26 | 5.04 | 8.41  | 3.74 | 0.16 | 0.23 |   |            |
| 6 | R <sub>101</sub> | 黑云闪长岩 | 52.60 | 1.21 | 17.42 | 1.54                                                                                                    | 8.44 | 0.22 | 4.36 | 8.12  | 2.40 | 1.10 | 0.17 |   |            |

表 9 巴尔物-尼格里标准矿物计算数据表

如果您的数据库中有相应的数据,可以直接从数据库中调出,方法是点击"Niggli"浮动工 具条中的数据库按钮 C , 然后选择你要加载的数据。

#### (4) 隐藏示例工作表

<span id="page-33-0"></span>打开巴尔物-尼格里标准矿物计算法工作薄文件后您可以看到示例数据表,这是程序自带的 实例,并为您显示了数据的格式。您可以把这些数据删除掉,并换上您自己的数据,但不要删除 表头(表头已被保护)。您自己的数据可以存放在另外的工作薄文件中。只要是按此格式编排(含表 头),在它打开并且是处于可见(活动)状态时就可进行计算,不必把数据复制到此表中。

当不需要显示程序所带的示例数据时,您可以把它隐藏起来,以突出你自己的数据(工作薄 文件),方法是点击"Niggli"浮动工具条中的工作表按钮 国就可了。当需要显示时,只需再 按一次该按钮。

#### (5) 计算

<span id="page-33-2"></span><span id="page-33-1"></span>当数据准备好后点"Niggli"击浮动工具条中的"Niggli 标准矿物计算"按钮 ■ 即可完成 全部计算。计算结果保存在一个新的工作表中。

#### (6) 打印

如果要打印计算结果或原始数据,请使用"Niggli"浮动工具条上的打印按钮 已经设置了打印格式,方便您打印数据。建议不要使用原 Excel 菜单或工具栏中的打印功能。

#### (7) 保存计算结果

<span id="page-33-3"></span>保存结果请用"Niggli"浮动工具条中的"保存"按钮 , 可保存当前工作表, 即当前工 作表是原始数据则只保存原始数据,当前工作表是标准矿物计算结果则自动保存计算结果。

如果您是用原 Excel 系统中的有关保存工具保存结果,当您再次打开这个结果工作薄时,系 统会提示您,您所打开的文件包含宏,如果此文件在未安装 Geokit 的系统中打开将会出现问题。 所以应当避免使用原系统的保存工具保存文件。

#### <span id="page-33-4"></span>4.尼格里岩石化学参数计算

<span id="page-33-5"></span>尼格里岩石化学参数是变质岩研究中常用的岩石化学参数,是基于岩石中主要造岩氧化物的 结合特征拟订的,作为岩石化学特征的对比依据。其计算的岩石化学参数有:Al、fm、c、alk、 c/fm、si、ti、h p、k、mg、o、t、qz。有关该程序的使用方法及注意事项与上述 3 种全岩岩石 化学参数计算方法基本一致,此处从略。

# **八、单矿物端元分子计算 八、单矿物端元分子计算八、单矿物端元分子计算八、单矿物端元分子计算**

本软件包设计了常见矿物的单矿物化学式及端元分子的计算程序。目前可对橄榄石、辉石、 角闪石、长石、云母及石榴子石进行计算。因各矿物计算程序的使用方法数据准备基本一致,以 下仅以辉石为例介绍程序的使用。

#### <span id="page-33-6"></span>1. 程序启动

所有单矿物计算程序均调用均集中在"Geokit(G)"菜单中"单矿物计算"子菜单下(如图 <sup>41</sup> 所示),点击相应的菜单项即可启动相应矿物的计算程序,

#### <span id="page-33-7"></span>2. 认识工具栏

启动本程序后,程序将在 Excel 工作薄中添加一个浮动工具条(图 42)。

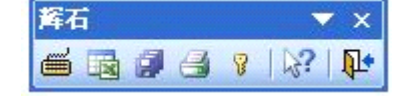

图 42 辉石单矿物计算浮动工具条

# <span id="page-34-0"></span>3.数据准备

单矿物计算的原始数据与计算结果存放 在同一张工作表中,其中上部存放原始数据, 下部存放计算结果,原始数据与计算结果以双 线分开。各矿物的原始数据要求不尽相同, 您 使用时应按具体矿物的要求组织数据,缺项的 可以是空白,也可以填 0 值。

所有单矿物计算均支持化学分析结果(含  $Fe<sub>2</sub>O<sub>3</sub>$ )和电子探针分析结果 $($ 缺  $Fe<sub>2</sub>O<sub>3</sub>)$ 。两种分 析结果的计算方法有所不同。

每种矿物都带有一个示例数据表,其中 A1 单元格中存放了相关数据格式要求的说明,当 您把鼠标指向 A1 单元格时,就会显示该提示(图 43)

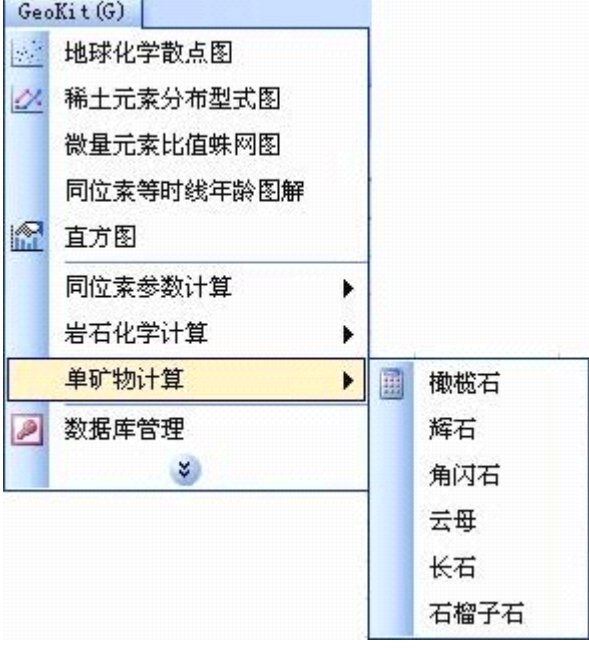

图 41 单矿物计算子菜单与各菜单项

|                |                                |    | 小泪門 [1] 十九而可, 机云亚小 以此小国 197。 |   |    |                          |   |   |    |
|----------------|--------------------------------|----|------------------------------|---|----|--------------------------|---|---|----|
|                | A                              | в  | С                            | D | F. | F                        | G | н |    |
|                | 样品号                            | E  |                              |   |    | 本表中的数据为程序设计时检验程序的实例,     |   |   | 同时 |
| $^{2}$         | SiO <sub>2</sub>               |    | 也为你显示了该软件的数据格式要求,用户数据请按该     |   |    |                          |   |   |    |
| 3              | TiO <sub>2</sub>               |    | 表的格式要求准备。                    |   |    |                          |   |   |    |
| $\overline{4}$ | $\rm Al_2O_3$                  |    |                              |   |    | 你可以把此表中数据删除, 换成您自己的数据, 但 |   |   |    |
| 5              | $Cr_2O_3$                      |    | 不要删除A列(A列已被保护)。              |   |    |                          |   |   |    |
| 6              | Fe <sub>2</sub> O <sub>3</sub> |    |                              |   |    | 您自己的数据也可以存放在另外的工作薄文件中。   |   |   |    |
| $\overline{7}$ | FeO                            |    | 只要是按此表双线以上部分的格式编排(双线以下部分计    |   |    |                          |   |   |    |
| 8              | MnO                            |    | 算时由程序自动生成), 在它打开并且是处于可见(活动)  |   |    |                          |   |   |    |
| 9              | MgO                            |    | 状态时就可进行计算,不必把数据复制到此表中。       |   |    | 此表正常情况下是受保护的,但不影响你输入数    |   |   |    |
| $10^{-1}$      | lCaO.                          | 据, |                              |   |    | 如果要解除保护,请点浮动工具条"辉石"中的"   |   |   |    |
| 11             | Na <sub>2</sub> O              |    | 撤销对当前工作表保护 按钮 。              |   |    |                          |   |   |    |
| 12             | K <sub>2</sub> O               |    |                              |   |    |                          |   |   |    |
| 13             | lSi.                           |    |                              |   |    |                          |   |   |    |

图 43 单矿物计算程序的数据格式要求提示

## <span id="page-34-1"></span>4.隐藏示例工作表

打开各单矿物计算程序您都可以看到一个示例数据表,这是程序自带的实例,并为您显示了 数据的格式。您可以把这些数据删除掉,并换上您自己的数据,但不要删除 A 列(己被保护)。您 自己的数据可以存放在另外的工作薄文件中。只要是按此格式编排,在它打开并且是处于可见(活 动)状态时就可进行计算,不必把数据复制到此表中。

当不需要显示程序所带的示例数据时,您可以把它隐藏起来,以突出你自己的数据(工作薄 文件), 方法是点击"辉石"浮动工具条中的工作表按钮 国就可了。当需要显示时, 只需再按 一次该按钮。

#### <span id="page-35-0"></span>5. 计算

当数据准备好后,点击"辉石"浮动工具条中的"辉石晶体化学式计算"按钮 的 即可完成 全部计算。计算结果保存在您的分析结果数据下方,并以双线与分析数据隔开(图。

| 样品号                            | Exam1            | Exam2  | Exam <sup>3</sup> | D107-1 | D107-2 | D107-3 | D107-4 | D107-5 | D302-1 | D303-1 | D303-2 |
|--------------------------------|------------------|--------|-------------------|--------|--------|--------|--------|--------|--------|--------|--------|
| SiO <sub>2</sub>               | 45.689           | 54.68  | 52.50             | 46.86  | 47.84  | 48.24  | 46.41  | 50.57  | 48.89  | 48.14  | 49.08  |
| TiO <sub>2</sub>               | 0.242            | 0.14   | 0:72              | 0.15   | 0.15   | 0.18   | 0.14   | 0.17   | 0.11   | 0.14   | 0.13   |
| Al <sub>2</sub> O <sub>3</sub> | 4.424            | 10.40  | 2.54              | 0.58   | 0.64   | 0.66   | 0.54   | 0.44   | 0.32   | 0.42   | 0.55   |
| $Cr_2O_3$                      |                  |        |                   |        |        |        |        |        |        |        |        |
| Fe <sub>2</sub> O <sub>3</sub> |                  | 4.72   | 1.81              |        |        |        |        |        |        |        |        |
| FeO                            | 28.617           | 3.36   | 1.95              | 41.32  | 43.24  | 41.99  | 41.90  | 41.71  | 43.12  | 42.22  | 42.47  |
| MnO                            | 0.843            |        | 0.64              | 1.11   | 1.30   | 1.18   | 0.92   | 1.04   | 1.15   | 0.94   | 1.07   |
| MgO                            | 2.303            | 8.52   | 14.97             | 7.40   | 7.22   | 7.17   | 7.76   | 6.30   | 5.86   | 6.40   | 6.43   |
| CaO                            | 16.417           | 12.07  | 24.38             | 0.73   | 0.61   | 0.69   | 0.93   | 0.88   | 0.93   | 1.00   | 0.86   |
| Na <sub>2</sub> O              | 0.670            | 5.92   | 0.56              |        | 0.01   |        |        | 0.01   | 0.02   |        | 0.02   |
| $K_2O$                         | 0.318            |        |                   |        | 0.11   |        |        |        |        |        |        |
| Si                             | 1.8765           | 1.9591 | 1.9234            | 1.9761 | 1.9688 | 1.9898 | 1.9559 | 2.0462 | 2.0189 | 2.0065 | 2.0131 |
| Al(iv)                         | 0.1235           | 0.0409 | 0.0766            | 0.0239 | 0.0046 | 0.0102 | 0.0044 |        |        |        |        |
| Al(vi)                         | 0.0907           | 0.3982 | 0.0331            | 0.0049 |        | 0.0219 |        | 0.0210 | 0.0156 | 0.0206 | 0.0266 |
| Ti                             | 0.0075           | 0.0038 | 0.0198            | 0.0048 | 0.0046 | 0.0056 | 0.0044 | 0.0052 | 0.0034 | 0.0044 | 0.0040 |
| Cr                             |                  |        |                   |        |        |        |        |        |        |        |        |
| $Fe3+$                         | 0.1303           | 0.1273 | 0.0499            | 0.0142 | 0.0429 |        | 0.0783 |        |        |        |        |
| $Fe2+$                         | 0.8419           | 0.1007 | 0.0598            | 1.4413 | 1.4399 | 1.4526 | 1.3888 | 1.4335 | 1.5001 | 1.4796 | 1.4678 |
| Mn                             | 0.0293           |        | 0.0199            | 0.0397 | 0.0453 | 0.0412 | 0.0328 | 0.0356 | 0.0402 | 0.0332 | 0.0372 |
| Mg                             | 0.1410           | 0.4551 | 0.8176            | 0.4652 | 0.4429 | 0.4409 | 0.4875 | 0.3800 | 0.3607 | 0.3977 | 0.3932 |
| Ca.                            | 0.7225           | 0.4633 | 0.9570            | 0.0330 | 0.0269 | 0.0305 | 0.0420 | 0.0382 | 0.0412 | 0.0447 | 0.0378 |
| Na                             | 0.0534           | 0.4112 | 0.0398            |        | 0.0008 |        |        | 0.0008 | 0.0016 |        | 0.0016 |
| Κ                              | 0.0167           |        |                   |        | 0.0058 |        |        |        |        |        |        |
| Wo                             | 37.66            | 29.75  | 49.23             | 1.65   | 1.35   | 1.55   | 2.07   | 2.02   | 2.12   | 2.28   | 1.95   |
| En                             | 7.35             | 29.22  | 42.06             | 23.34  | 22.16  | 22.43  | 24.02  | 20.13  | 18.56  | 20.34  | 20.29  |
| $\rm{Fs}$                      | 52.21            | 14.63  | 6.66              | 75.01  | 76.45  | 76.01  | 73.91  | 77.81  | 79.24  | 77.38  | 77.67  |
| Ac                             | 2.78             | 26.40  | 2.05              |        | 0.04   |        |        | 0.04   | 0.08   |        | 0.08   |
|                                | 以6个氧原子和4个阳离子为基准。 |        |                   |        |        |        |        |        |        |        |        |

图 44 辉石单矿物计算结果表

#### <span id="page-35-1"></span>6. 打印

如果要打印计算结果或原始数据,请使用"Niggli"浮动工具条上的打印按钮 已经设置了打印格式,方便您打印数据。建议不要使用原 Excel 菜单或工具栏中的打印功能。

#### <span id="page-35-2"></span>7. 保存计算结果

保存结果请用"辉石"浮动工具条中的"保存"按钮 , 可保存当前工作表。如果您是用 原 Excel 系统中的有关保存工具保存结果, 当您再次打开这个结果工作薄时, 系统会提示您, 您 所打开的文件包含宏,如果此文件在未安装 Geokit 的系统中打开将会出现问题。所以应当避免 使用原系统的保存工具保存文件。

# **九、统计直方图 九、统计直方图 九、统计直方图九、统计直方图**

<span id="page-36-0"></span>本程序模块具有自动分组统计并直接完成直方图的功能。用户数据准备好后,只需要点击"绘 图"按钮,程序将自动显示用户数据的最大值与最小值,以提示用户选择直方图的最小值(应小 干用户数据最小值)、最大值(就大干用户数据的最大值)、设置直方图的分组间隔,然后点击确 定就可以完成分组统计并绘出直方图。一次可最多对 5 组数据进行统计与绘图。对多组数据直方 图有两种输出形式:即线型分布直方图(各组数据分别统计,同一区间的统计结果不累加,以不 同的线型加以区别)和累加直方图(对同一区间不同组的数据进行累加,形成累加柱形图)。

#### <span id="page-36-1"></span>1. 程序启动

点击"Geokit(G)"菜单中相关菜单项即可。

## <span id="page-36-2"></span>2. 认识工具栏

启动本程序后,程序将在 Excel 工作薄窗口的底部建立一个"直方图"工具条(图 45)

: 司 数据域 HLLL 绘图 【 本格式 【 千】坐标轴 │ HL B 导出 │ 号 打印 │ D + 退出 └ 0 帮助 │ | 图 45 直方图工具条

#### <span id="page-36-3"></span>3. 数据组织

用户数据输入在工作表的左侧,可同时输入 5 组 数据,单组数据最多允许 65500(受 Excel 功能的限制)。 分组数据名放在每组(列)的第一行,分析数据自上而 下输入(图 46),中间不允许有空格。

# <span id="page-36-4"></span>4.运行程序

点击 出绘图按钮, 将会弹出一个对话框(图 47), 由对话框进行相关参数的设定。对话框是多页的,首 先您根据页面标签选择页面(直方图的类型),然后根 据对话框上部的统计值(最大值和最小值)来设定您的 分组参数。不同类型的直方图的绘图参数略不同。

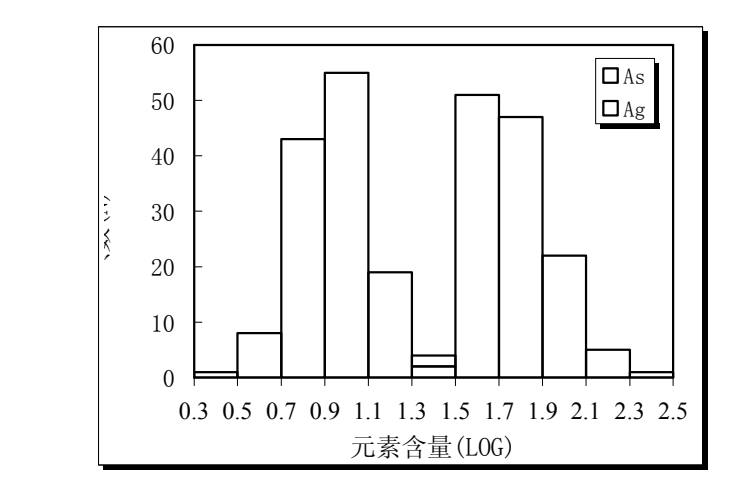

图 48 完成的直方图实例

| 类型4<br>类型3<br>类型5<br>As<br>Αg<br>$rac{1}{2}$<br>1.699<br>1.072<br>1.778<br>0.996<br>$\overline{4}$<br>1.613<br>0.699<br>5<br>1.544<br>0.785<br>$6\phantom{.}6$<br>1.505<br>0.716<br>7<br>1.602<br>0.69<br>8<br>1.477<br>0.732<br>$\overline{9}$<br>1.699<br>0.982<br>10<br>1.057<br>1.82<br>11<br>1.886<br>1.053<br>12<br>1.602<br>0.806<br>13<br>1.763<br>0.839<br>14<br>1.959<br>0.799<br>15<br>1.716<br>0.991<br>16<br>1.748<br>1.037<br>17<br>1.987 | A | B     | $\mathcal{C}$ | D | E |
|----------------------------------------------------------------------------------------------------|---|-------|---------------|---|---|
|                                                                                                    |   |       |               |   |   |
|                                                                                                    |   |       |               |   |   |
|                                                                                                    |   |       |               |   |   |
|                                                                                                    |   |       |               |   |   |
|                                                                                                    |   |       |               |   |   |
|                                                                                                    |   |       |               |   |   |
|                                                                                                    |   |       |               |   |   |
|                                                                                                    |   |       |               |   |   |
|                                                                                                    |   |       |               |   |   |
|                                                                                                    |   |       |               |   |   |
|                                                                                                    |   |       |               |   |   |
|                                                                                                    |   |       |               |   |   |
|                                                                                                    |   |       |               |   |   |
|                                                                                                    |   |       |               |   |   |
|                                                                                                    |   |       |               |   |   |
|                                                                                                    |   |       |               |   |   |
|                                                                                                    |   | 1.068 |               |   |   |
| 18<br>1.013<br>1.929                                                                                                    |   |       |               |   |   |

图 46 用户数据格式

如果是柱形图,并且对原始数据已经 进行过统计,则将"利用已有分组"选择 框打勾,这样就不需要重新进行分组与统 计。利用这一功能,您可以手工输入分组 数据,建立一个不需要统计分组的直方

图。其方法是点击 可数据域按钮,将界面切换到分组数据位置。在此位置有关于用户如何手工 输入分组数据的提示。当分组数据输入完成后再次点击该按钮,返回到原来的位置。

当统计参数(分组起点值、终点值、分组间隔等、坐标轴类型等)设置好点击确定,程序将自 动完成统计与绘图任务。图 <sup>48</sup> 是根据图 47(上)设定的参数完成的直方图实例。

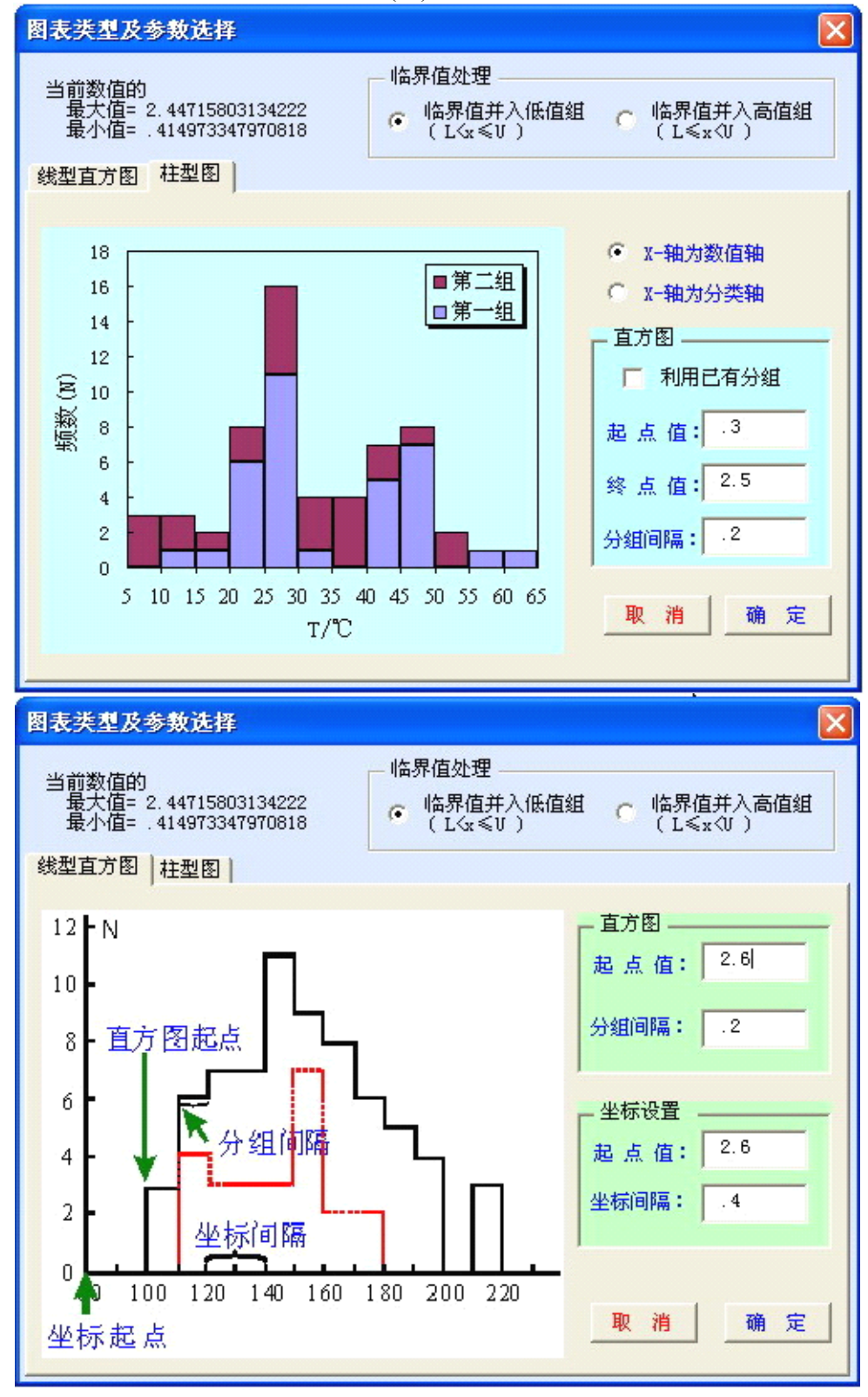

图 47 直方图参数设定界面

#### <span id="page-38-0"></span>5. 设置图形格式

当完成如图 48 所示的直方图后,如果感觉对格式不满意,您可以修改图形的有关格式,包 括坐标的设置和图形格式的设置。

1) 图形格式: 首先就选中图中的一个图(Excel 称为图表系列), 然后点击 <a<br /> 控钮。弹 出格式设置对话框。你可以对柱形图设置边框色与充填色(或充填花纹);对线型图,可以设置线 型(包括线型、粗细、颜色等)。

2) 坐标轴(X 轴)的设置: 点击 - 第半标轴 , 弹出坐标轴设置对话框(图 49), 设置好相关参数 后,点击确定即可。

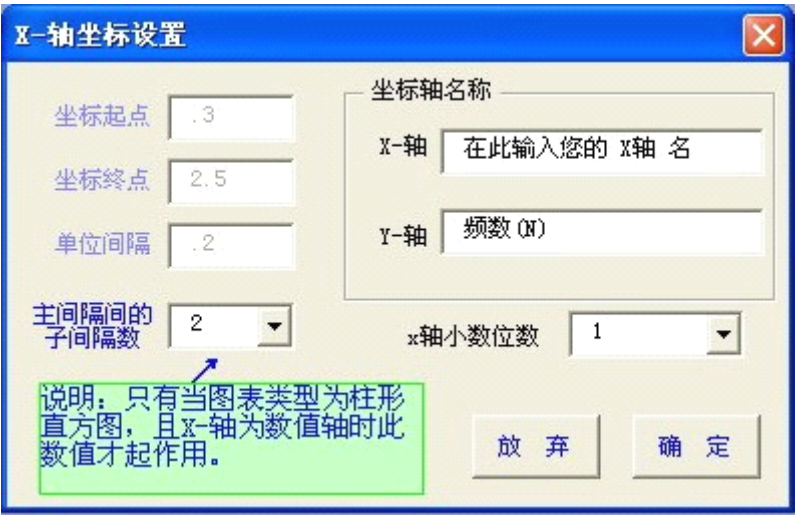

图 49 X 轴坐标设置对话框

## <span id="page-38-2"></span><span id="page-38-1"></span>6.其它功能

保存、打印与前述方法相同,建议使用"直方图"工具栏的相关按钮来完成相关任务。

# **十、Pb-Sr-Nd Pb-Sr-Nd Pb-Sr-Nd同位素参数**

铅-锶-钕同位素参数分布在两个模块中,一个是铅同位素参数,一个是锶-钕同位素参数。点 击"Geokit(G)"菜单中的相关选项,可启动相关模块。

#### <span id="page-38-3"></span>1.工具栏

两个程序(模块)的工具栏都很简单,设置为浮动工具条(图 50)。其中铅同位素多一个从数据 库中获取数据的按钮。其它按钮及功能一致。

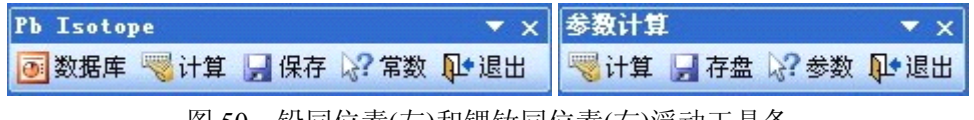

图 <sup>50</sup> 铅同位素(左)和锶钕同位素(右)浮动工具条

# <span id="page-38-4"></span>2.用户数据准备

铅同位素有两张工作表,用于不同目的的计算,一张为参数计算工作表,另一张是初始铅计 算工作表。两表对原始数据的要求不同。计算初始比值需要有 Pb、U、Th 含量数据及年代数据,

而参数计算则只需要三对铅同位素比值。年代值在这里是可选的,如果有年龄值,则计算△α、 △β、△γ等参数时使用给定的年龄值,如果缺少年龄值则使用模式年龄值。铅同位素数据及其 相应的计算结果放在同一张表中,其中表的左侧为用户分析数据,右侧为用户所需要的计算结果 。

锶-钕同位素表采用上下结构式,原始数据与计算结果放在同一张工作表中,其中上部为用 户分析数据,下部为计算结果,如图 51 所示。

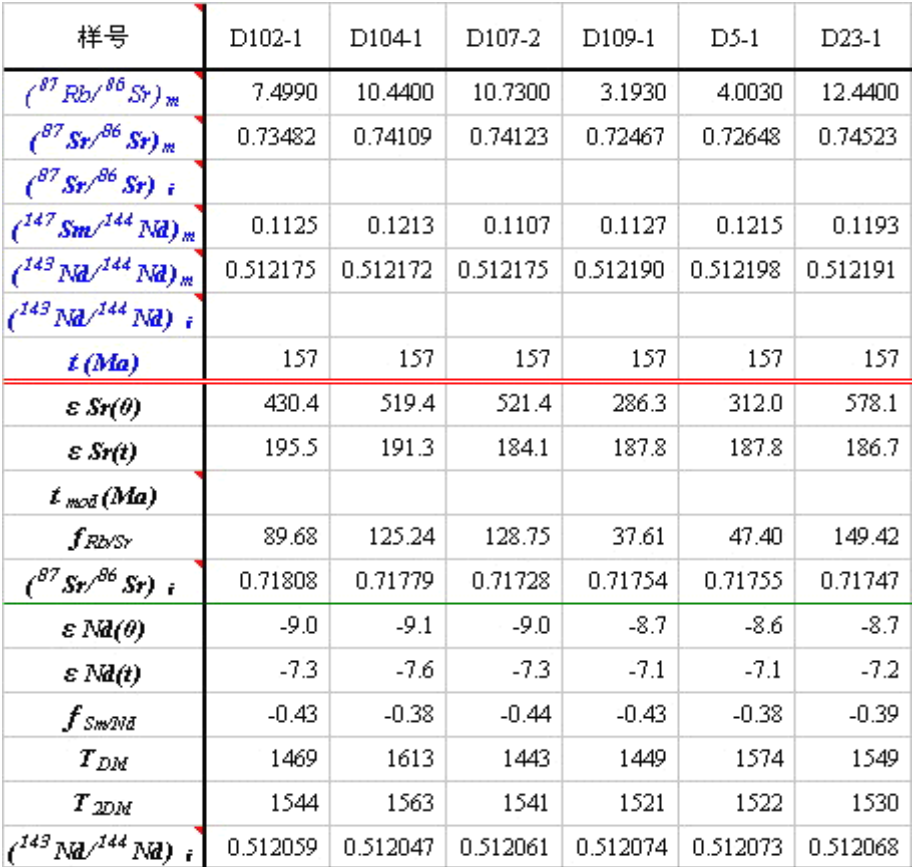

图 51 Sr-Nd 同位素分析数据与计算结果表 (双线以上为用户数据,双线以下为计算结果)

k

## <span id="page-39-0"></span>3. 计算

当用户数据准备好后,点击浮动工具条 中的"计算"按钮即可完成相关计算。

#### <span id="page-39-1"></span>4. 保存

与其它模块一样,浮动工具条提供了一 个保存按钮,可以保存原始数据与计算结 果,但不会把工作薄中的宏保存。

#### <span id="page-39-2"></span>5. 其它

两模块均提供了常数查看按钮,点击就 可以看到参数计算中所使用的常数, Sr-Nd 同位素计算所用的常数如图 52。

$$
47.33 \times 10^{147} \text{ Sm}^{-144} \text{Nd} \text{m} = 0.7045
$$
\n
$$
(\sqrt[87]{10^{86} \text{Sr}})_{UR} = 0.0827
$$
\n
$$
(\sqrt[143]{144} \text{Nd})_{CHUR} = 0.512638
$$
\n
$$
(\sqrt[143]{144} \text{Nd})_{CHUR} = 0.1967
$$
\n
$$
(\sqrt[143]{144} \text{Nd})_{DM} = 0.513151
$$
\n
$$
(\sqrt[143]{144} \text{Nd})_{DM} = 0.2137
$$
\n
$$
(\sqrt[147]{144} \text{Nd})_{CC} = 0.118
$$

图 52 锶-钕同位素常数

# **十一、其 它**

# <span id="page-40-1"></span><span id="page-40-0"></span>1 元素周期表

元素周期表是作者为用户奉献的一个小工具。点击"Geokit(G)"菜单中的"元素周期表" 可打开此工作薄文件。

为方便用户设置自定义标准值,Geokit 数据库中存放了大量的元素丰度数据,软件将这些丰 度数据与周期表相关联,点击周期表中的元素符号或原子序数即可以在周期表的下方显示该元素 的基本性质及在各类地质体中的元素丰度(图 53)。

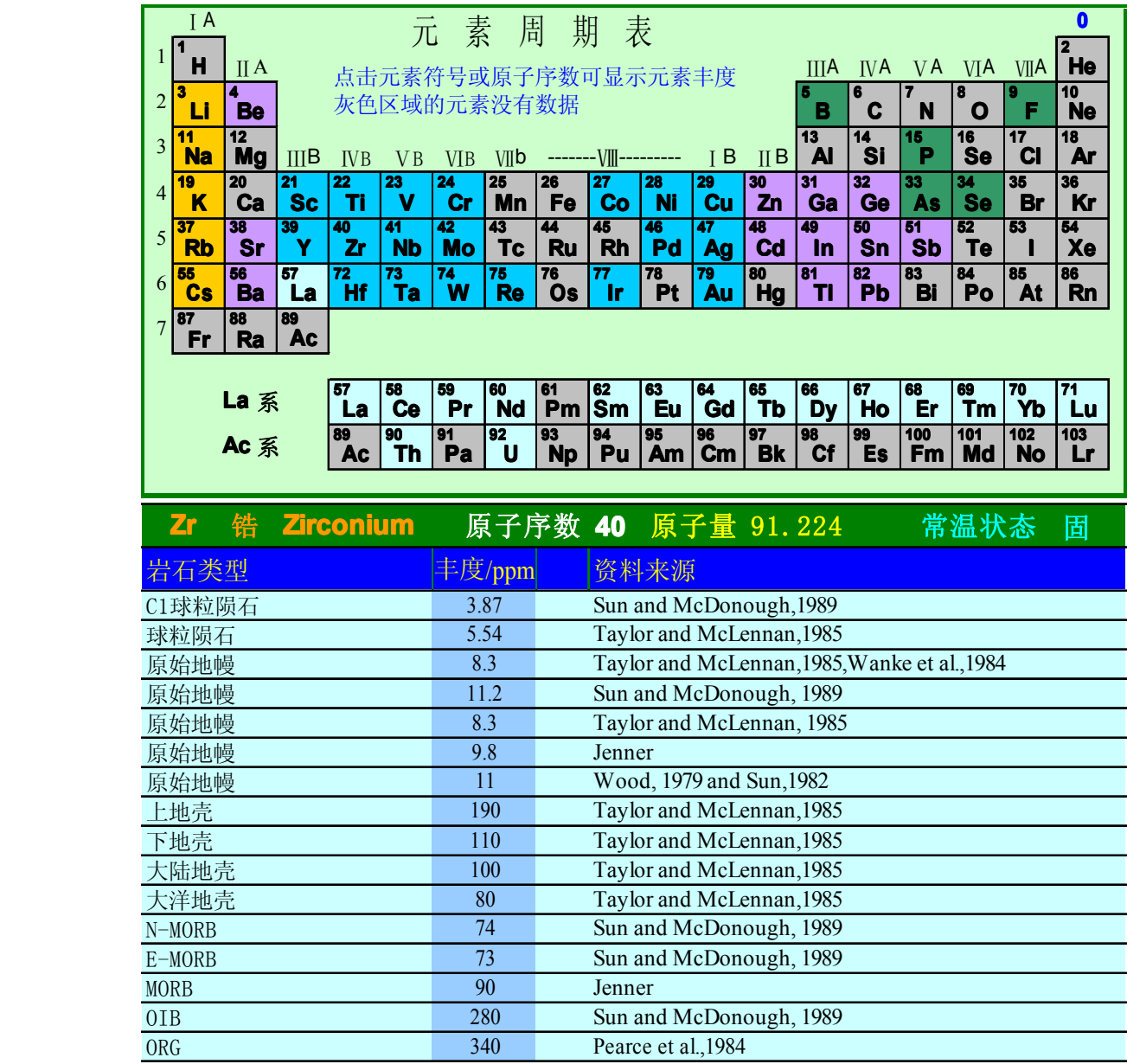

图 53 元素周期表